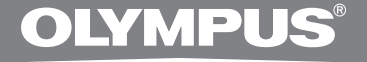

# SADA PRO POČÍTAČOVÝ PŘEPIS

# **AS-2400** NÁVOD

CZ NÁVOD

## **Funkce softwaru DSS Player Standard Transcription Module**

- Na pozadí přehrává zvukové soubory ve formátech DSS, DSS Pro, WMA, MP3 a WAV/AIFF, zatímco je spuštěna jiná aplikace, např. textový editor.
- Umožňuje ovládat přehrávání nožním spínačem.
- Při přepisu lze u přehrávaného zvuku upravit rychlost přehrávání, parametry tónu a aktivovat potlačení šumu. U verze pro počítače Macintosh však nelze současně přehrávat a nastavovat rychlost a potlačení šumu.
- Se softwarem Dragon Naturally Speaking 8.0 či novějším lze na souborech s nadiktovanými záznamy provádět rozpoznávání hlasu.\*
- Automatické aktualizace softwaru přes Internet.\*
- 2 režimy / zobrazení funkcí lišty Transcribe.\*

\* Jen u verze pro systém Windows

- Držitelem autorských práv k softwaru DSS Player Standard Transcription Module a návodu (této příručce) je společnost OLYMPUS IMAGING CORP.
- Microsoft a Windows jsou registrované ochranné známky společnosti Microsoft Corporation.
- Apple, Macintosh, iMac, eMac, Mac a PowerMac jsou ochranné známky nebo registrované ochranné známky společnosti Apple Computer, Inc.
- Intel a Pentium isou registrované ochranné známky společnosti Intel Corporation.
- Dragon NaturallySpeaking je registrovaná ochranná známka společnosti Nuance Communications, Inc.
- Ostatní značky a názvy výrobků uvedené v této příručce jsou ochrannými známkami nebo registrovanými ochrannými známkami příslušných vlastníků.

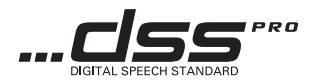

## **Obsah**

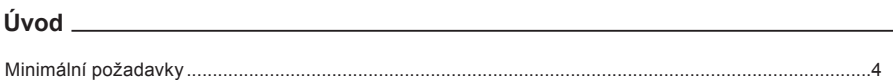

## 

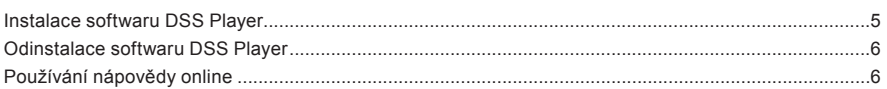

## Začátek **zámornosti na programování programování programování programování programování programování programování**

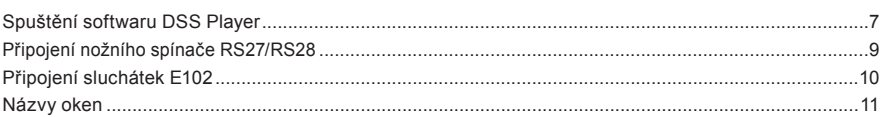

## 

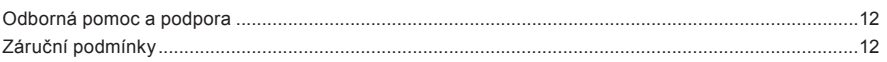

## **Minimální požadavky**

#### **Windows**

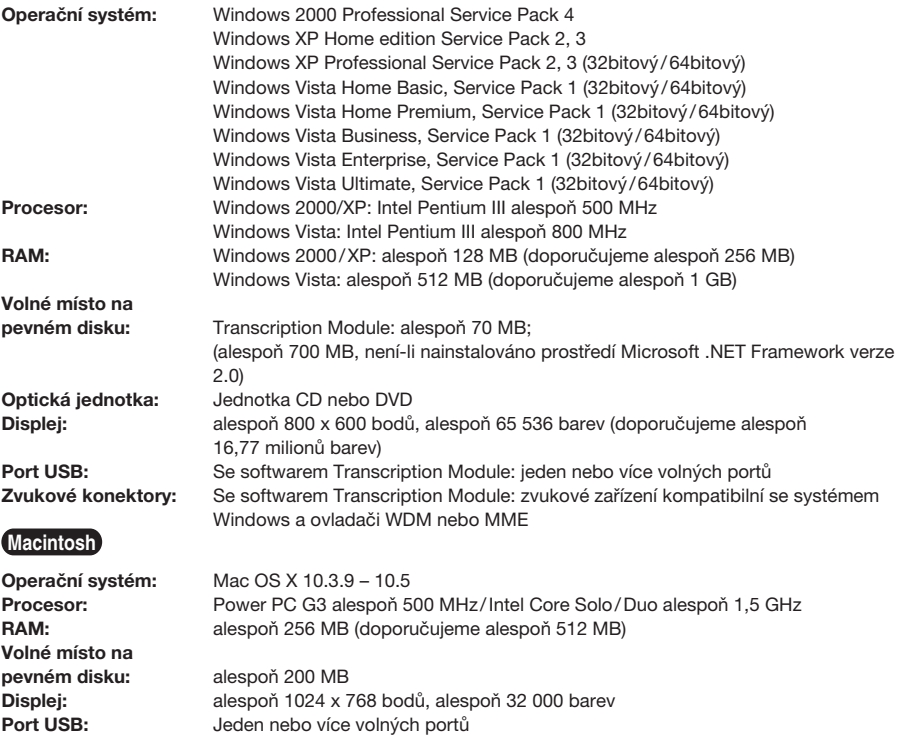

#### Poznámky

• Verze pro počítače Macintosh nepodporuje software pro rozpoznávání hlasu.

• V současnosti podporované operační systémy jsou uvedeny na webových stránkách. Aktuální informace naleznete na webových stránkách společnosti Olympus http://www.olympus-global.com/en/global/.

#### Před instalací proveďte následující úkony:

- Ukončete všechny spuštěné aplikace.
- Pokud právě používáte disketu, vyjměte ji.
- Používáte-li systémy Windows 2000 / XP / Vista nebo Mac OS X v síťovém prostředí, budete se muset přihlásit jako správce.

#### **Windows**

Disk CD Olympus DSS Player vložte do iednotky CD-ROM.

Instalační program se spustí automaticky. Pokud se instalační program nespustí, vyhledejte na disku CD soubor "launcher.exe" a spusťte jej.

**2 Zobrazí se spouštěcí program.**<br>2 z rozevírací nabídky v levém horním rohu zvolte jazyk, ve kterém chcete pokračovat v instalaci, a klepněte na tlačítko [DSS Player Standard Installation].

**9 Spustí se Průvodce instalací.**<br>U Po odsouhlasení licenční smlouvy zadejte své jméno, název společnosti a identifikační číslo licence (sériové číslo).

Identifikační číslo licence je vytištěno na identifikační kartě licence, kterou naleznete uvnitř balení sady pro přepis.

Při instalaci postupujte podle pokynů na obrazovce.

#### **Macintosh**

Disk CD Olympus DSS Player vložte do jednotky CD-ROM.

2 Poklepejte na ikonu disku CD.

**2** Poklepejte na ikonu instalace.

Spustí se Průvodce instalací. Po odsouhlasení licenční smlouvy dokončete instalaci podle pokynů na obrazovce.

Při instalaci postupujte podle pokynů na obrazovce.

Při výzvě k restartu počítače postupujte podle pokynů a učiňte tak.

#### **Windows**

- Ukončete program DSS Player.
- 2 Na hlavním panelu klepněte na tlačítko  $\mathbf{r}$  [Start].
- 3 <sup>V</sup> okně [Ovládací panely] zvolte položku [Přidat nebo odebrat programy]. Zobrazí se seznam nainstalovaných aplikací.
- 4 Zvolte položku [Olympus DSS Player Standard] a klepněte na tlačítko [Změnit nebo odebrat].
- 5 Při odinstalaci postupujte podle pokynů na obrazovce.

#### **Macintosh**

- Ukončete program DSS Player.
- ↑ Ve složce [Applications] (Aplikace) → [DSS<br>▲ Player] poklepejte na položku "DSS Uninstaller".

Zobrazí se odinstalační program.

3 Při odinstalaci postupujte podle pokynů na obrazovce.

#### Poznámka

• Soubory s nadiktovanými záznamy se ukládají ve složce [MESSAGE] (Zpráva). Pokud je již nepotřebujte, odstraňte je. Umístění složky [MESSAGE] (Zpráva) si ještě před odinstalováním můžete ověřit klepnutím na položku [Options] (Možnosti) v nabídce [Tools] (Nástroje).

# **Používání nápovědy online**

V nápovědě online naleznete informace o používání a funkcích programu DSS Player. Otevření nápovědy online:

#### **Windows**

- 1 Klepněte na tlačítko [Start] a zvolte položky [Všechny programy], [Olympus DSS Player Standard] a **[Transcription Module Help]**.
- 2 Je-li program DSS Player spuštěn, zvolte položku [Contents] (Obsah) v nabídce [Help] (Nápověda).
- 3 Je-li program DSS Player spuštěn, stiskněte klávesu F1.

#### **Macintosh**

Je-li program DSS Player spuštěn, zvolte v nabídce [Help] (Nápověda) položku [DSS Player Help].

#### Poznámka

• Nápověda online se zpřístupní až po instalaci programu DSS Player (☞ str. 5).

Ve výchozím nastavení se aplikace po připojení diktafonu k počítači automaticky spustí. Diktafon připojte k počítači pomocí kolébky.

#### **Windows**

#### Vypnutí automatického spouštění

- Pravým tlačítkem klepněte na ikonu<br>nástroje Device Detector (Detektor nástroje diktafonu) v oznamovací oblasti (v pravém dolním rohu obrazovky) a zvolte možnost [Setting...] (Nastavení...).
- 2 Klepněte na položku [DSS Player Standard **E** Transcription Module].

Zaškrtnutí vedle položky [DSS Player Standard Transcription Module] zmizí.

#### Manuální spuštění

1 Klepněte na tlačítko [Start] a zvolte položku [Všechny programy].

Zobrazí se nabídka všech programů.

Zvolte položku [Olympus DSS Player<br>Standard] a klepněte na položku  $\triangle$  Standardl a klepněte [Transcription Module].

#### Poznámka

• Při instalaci softwaru DSS Player Standard se nainstaluje také nástroj Device Detector, jenž při připojení digitálního diktafonu Olympus automaticky spouští program DSS Player. Nástroj Device Detector<br>(Detektor diktafonu) se vždy zobrazuje diktafonu) se vždy zobrazuje v oznamovací oblasti v podobě ikony .

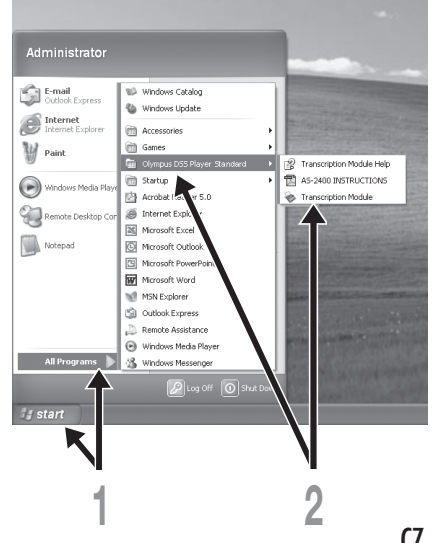

#### **Macintosh**

#### Vypnutí automatického spouštění

1 Na panelu Dok klepněte na položku Předvolby systému.

2 Klepněte na položku Device Detector.

3 Vypněte možnost automatického spouštění.

#### Manuální spuštění

1 Ve složce [Applications] (Aplikace) ➞ [DSS Player] poklepejte na ikonu DSS Player. Zobrazí se nabídka všech programů.

**4) Zadejte informace o uživateli.**<br>4 Při prvním spuštěním se zobrazí obrazovka pro registraci uživatele. Zadejte sériové číslo. Sériové číslo je uvedené na pečeti obalu disku CD-ROM obsahujícího program DSS Player. Po zadání potřebných údajů dokončete registraci klepnutím na tlačítko [OK].

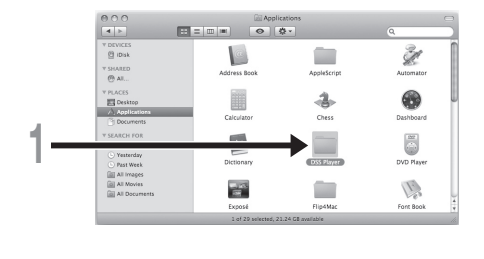

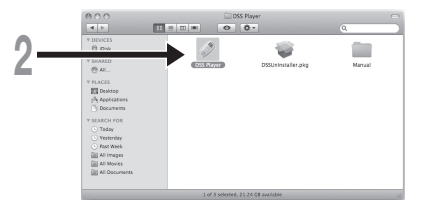

## **Připojení nožního spínače RS27/RS28**

## **Windows Macintosh**

Připojení k portu USB

- Připojte kabel nožního spínače ke kabelu adaptéru USB.
- **2 Kabel adaptéru USB připojte k portu USB**<br>4 v počítači. v počítači.

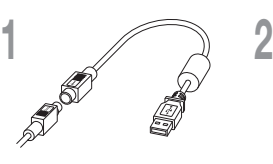

Adaptér USB

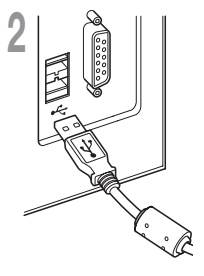

#### **Windows**

#### Připojení k sériovému portu

- Připojte kabel nožního spínače ke kabelu sériového adaptéru.
- 2 Kabel sériového adaptéru připojte k sériovému portu počítače.

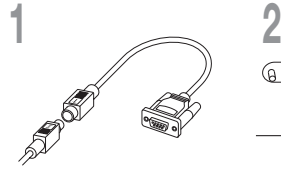

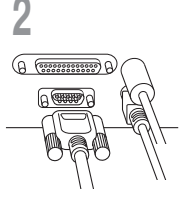

Sériový adaptér

#### Poznámka

• Nožní spína RS27/RS28 funguje pouze s programem DSS Player.

## **Připojení sluchátek E102**

Sluchátka E102 jsou stereofonní. Při přehrávání stereofonního zvuku si ověřte správné nasazení sluchátek podle značek L (levé) a R (pravé).

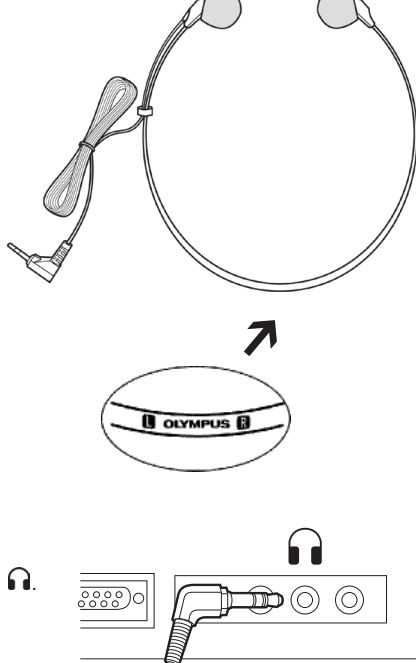

Zapojte sluchátka do správného konektoru v počítači  $\mathbf \Omega$ .

#### Poznámka

 $\bullet$  Není-li počítač vybaven konektorem se značkou  $\bigcap$ , zapojte sluchátka do konektoru označeného symbolem  $\mathbb{C}$  nebo .

#### **Windows**

\* Po spuštění programu DSS Player se zobrazí hlavní obrazovka.

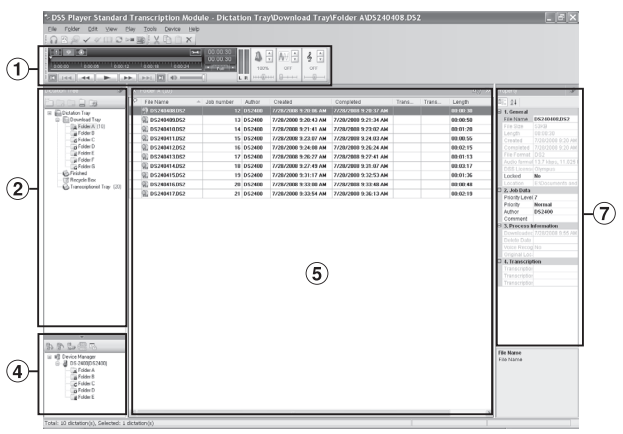

#### **Macintosh**

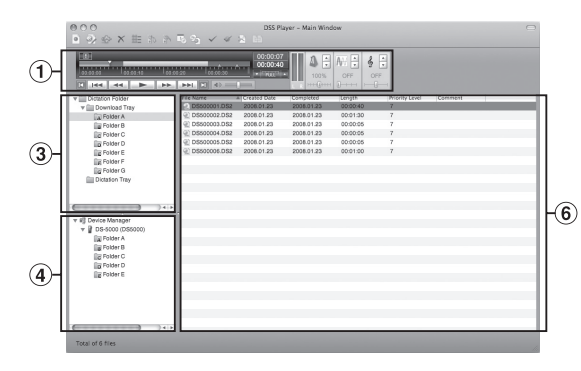

#### 1 Lišta pro ovládání přehrávání

Ovládací tlačítka pro přehrávání souborů s nadiktovanými záznamy.

#### 2 Stromové zobrazení přepisu

Zobrazuje adresářovou strukturu složek, v nichž jsou uloženy soubory s nadiktovanými záznamy a dokumenty.

#### 3 Stromové zobrazení nadiktovaných záznamů

Zobrazuje adresářovou strukturu složek, v nichž jsou uloženy soubory s nadiktovanými záznamy.

#### 4 Stromové zobrazení zařízení

Zobrazuje adresářovou strukturu složek v diktafonu.

#### 5 Zobrazení obsahu

Zobrazuje soubory s nadiktovanými záznamy a dokumenty ve složce vybrané v okně (2) a (4).

#### 6 Zobrazení nadiktovaných záznamů

Zobrazuje soubory s nadiktovanými záznamy ve složce vybrané v okně 3 a 4.

#### 7 Zobrazení vlastností

Zobrazuje vlastnosti složek a souborů vybraných v oknech 2  $a(5)$ .

Následující kontaktní informace slouží pouze pro technickou podporu diktafonů a softwaru společnosti Olympus.

- ◆ Číslo linky odborné podpory v USA a Kanadě: 1-888-553-4448
- E-mailová adresa uživatelské podpory v USA a Kanadě: distec@olympus.com
- Číslo linky odborné podpory v Evropě: bezplatné číslo 00800 67 10 83 00 dostupné v Rakousku, Belgii, Dánsku, Finsku, Francii, Německu, Itálii, Lucembursku, Nizozemsku, Norsku, Portugalsku, Španělsku, Švédsku, Švýcarsku a Velké Británii Zpoplatněná čísla pro zbytek Evropy +49 180 567 1083, +49 40 23773 4899
- E-mailová adresa uživatelské podpory v Evropě: dss.support@olympus-europa.com

## Záruční podmínky

- 1. Pokud se během záruční doby (která se v jednotlivých oblastech liší) u produktu objeví vada, přestože byl používán správně (v souladu s dodanými písemnými pokyny k manipulaci a použití), bude vám produkt bezplatně opraven, případně vyměněn (závisí na rozhodnutí společnosti Olympus). Bližší informace o záruce naleznete na webové stránce http://www.olympus.com. Aby bylo možné tuto záruku nárokovat, musí zákazník před vypršením záruční doby předat produkt spolu s dokladem o zakoupení prodejci, u něhož výrobek zakoupil, nebo jakémukoli servisnímu středisku Olympus v obchodní oblasti nákupu.
- 2. Zákazník dopraví výrobek k prodejci nebo do autorizovaného servisního centra Olympus na vlastní riziko a ponese všechny náklady vzniklé při přepravě výrobku.
- 3. Tato záruka se nevztahuje na následující případy a zákazník bude požádán o zaplacení nákladů na opravu i v případě vad, ke kterým došlo v záruční době zmíněné výše:
	- (a) jakákoli vada, ke které došlo kvůli nesprávnému zacházení (jako je například provedení operace, která není popsána v pokynech k manipulaci nebo jiných oddílech návodů apod.);
	- (b) jakákoli vada, ke které došlo kvůli opravě, úpravě, čištění apod., které byly provedeny kýmkoli jiným než společností Olympus nebo jejím autorizovaným servisním centrem;
	- (c) jakákoli vada nebo poškození, ke kterým došlo kvůli přepravě, pádu, nárazu atd. po zakoupení produktu;
	- (d) jakákoli vada nebo poškození, ke kterým došlo kvůli požáru, zemětřesení, povodni, úderu blesku nebo jiným přírodním katastrofám, znečištění životního prostředí nebo nesprávně fungujícímu zdroji napětí;
	- (e) jakákoli vada, ke které došlo kvůli nedbalému nebo nesprávnému skladování (jako je například uchovávání produktu v prostředí s vysokými teplotami či vlhkostí, v blízkosti repelentů proti hmyzu, např. naftalenu, nebo škodlivých chemických látek atd.) či nesprávné manipulaci apod.;
	- (f) jakákoli vada, ke které došlo kvůli vybitým bateriím apod.;
	- (g) jakákoli vada, ke které došlo kvůli proniknutí písku, bláta apod. dovnitř krytu produktu;
	- (h) není-li předložen doklad o zakoupení.
- 4. Tato záruka se vztahuje pouze na tento výrobek, nevztahuje se na žádné jiné doplňkové vybavení.
- 5. Výhradní zodpovědnost společnosti Olympus je v rámci této záruky omezena na opravu nebo výměnu výrobku. Je vyloučena jakákoli odpovědnost za nepřímou nebo následnou ztrátu či škodu jakéhokoli druhu způsobenou nebo utrpěnou zákazníkem kvůli vadě výrobku, a obzvláště za ztrátu nebo škodu způsobenou na jiných zařízeních či příslušenství používaném s výrobkem nebo za jakoukoli ztrátu vyplývající ze zdržení v opravě nebo za ztrátu dat. Závazné zákonné předpisy zůstávají tímto nedotčeny.

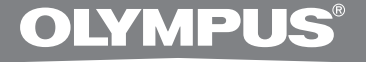

# SZÁMÍTÓGÉPES ÁTÍRÓCSOMAG

# **AS-2400** HASZNÁLATI ÚTMUTATÓ

**HU HASZNÁLATI ÚTMUTATÓ** 

## A DSS Player Standard Transcription Module szolgáltatásai

- DSS, DSS Pro, WMA, MP3 és WAV/AIFF hangformátumok lejátszása a háttérben, amikor egy másik alkalmazás, például egy szövegszerkesztő fut.
- Lehetővé teszi a lejátszási folyamat lábkapcsolóval való vezérlését.
- Az átírást beállítható lejátszási sebesség, hangszínvezérlés és zajcsökkentés segíti. Ugyanakkor a Macintosh verzió esetében nem lehetséges a lejátszási sebességet és a zajcsökkentést egyszerre állítani a lejátszáshoz.
- A diktálásfájlok hangfelismerése a Dragon Naturally Speaking 8.0 vagy későbbi verzióival lehetséges.\*
- Automatikus szoftverfrissítés az interneten keresztül.\*
- Az Átírás sáv két működési módja/megjelenése.\*
- \* csak Windows rendszer esetében
- A DSS Player Standard Transcription Module szoftver és az arra vonatkozó útmutató (ez a kézikönyv) szerzői jogaival az OLYMPUS IMAGING CORP. rendelkezik.
- A Microsoft és a Windows a Microsoft Corporation bejegyzett védjegye.
- Az Apple, a Macintosh, az iMac, az eMac, a Mac és a PowerMac az Apple Computer, Inc. védiegye vagy bejegyzett védjegye.
- Az Intel és a Pentium az Intel Corporation bejegyzett védjegye.
- A Dragon NaturallySpeaking a Nuance Communications, Inc. bejegyzett védjegye.
- A dokumentumban szereplő minden termék- és márkanév az adott tulajdonosok védjegye vagy bejegyzett védjegye.

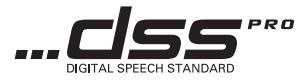

## **Tartalomjegyzék**

#### 

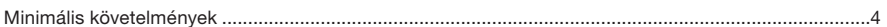

and the control of the control of the control of the control of the control of the control of the control of the

#### 

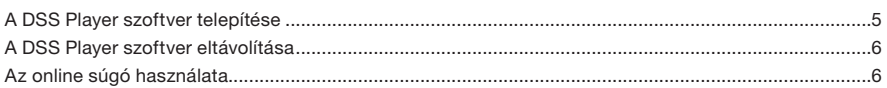

## 

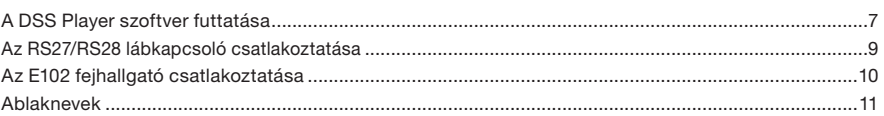

#### Felhasználói támogatás eleten a magyar a szerint a szerint a szerint a szerint a szerint a szerint a szerint a

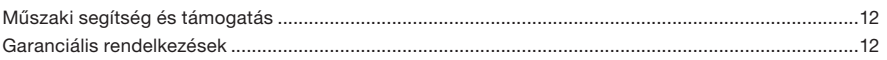

## Minimális követelmények

#### **Windows**

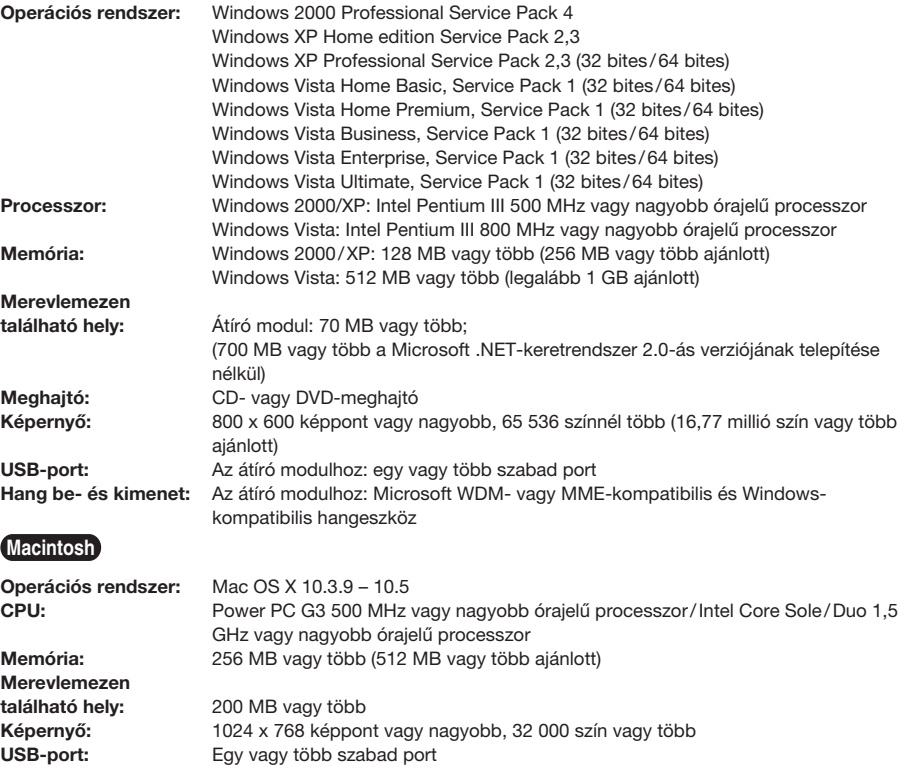

#### Megjegyzések

• A Macintosh verzió nem támogatja a hangfelismerő szoftvert.

• A jelenleg támogatott operációs rendszerek listája megtalálható a weboldalunkon. A legfrissebb információkért látogassa meg az Olympus webhelyét a következő címen: http://www.olympus-global.com/en/global/.

#### A telepítés végrehajtása előtt mindenképpen végezze el a következőket:

- Lépjen ki minden futó alkalmazásból.
- Ha hajlékonylemezt használt, vegye ki azt a meghajtóból.
- Ha a hálózaton futtatja a Windows 2000 / XP / Vista vagy Mac OS X rendszereket, akkor rendszergazdaként kell bejelentkeznie.

#### **Windows**

#### 1 Helyezze az Olympus DSS Player lemezét a CD-meghajtóba.

A telepítő automatikusan elindul. Ha a telepítő mégsem indul el automatikusan, nyissa meg a CD-meghajtót, és futtassa a "launcher.exe" parancsot.

2 Elindul az indítóprogram. Válassza ki a telepítés nyelvét a bal felső oldalon található legördülő menüből, majd kattintson a [DSS Player Standard Installation] parancsra.

3 Elindul a telepítővarázsló. Ha elfogadta a licencszerződést, adja meg a nevét, a vállalat nevét, valamint a licencazonosítót (sorozatszámot).

A licencazonosítót az átírócsomag dobozában, a licencazonosító kártyára nyomtatva találja.

4 A képernyőn megjelenő utasításoknak megfelelően kezdje meg a program telepítését.

#### **Macintosh**

1 Helyezze az Olympus DSS Player lemezét a CD-meghajtóba.

2 Kattintson duplán a CD ikonjára.

3 Kattintson duplán a telepítő ikonjára.

Elindul a telepítővarázsló. Ha elfogadta a licencszerződést, a telepítés végrehajtásához kövesse a képernyőn megjelenő utasításokat.

4 A képernyőn megjelenő utasításoknak megfelelően kezdje meg a program telepítését.

5 A számítógépet újra kell indítani. Az újraindítás végrehajtásához kövesse az alábbi utasításokat.

#### **Windows**

- Lépjen ki a DSS Player programból.
- Kattintson a tálcán található [Start]  $\blacktriangle$  gombra.
- Kattintson a [Vezérlőpult], maid a<br>[Programok telepítése és törlése] **[Programok]** parancsára.

Megjelenik a számítógépen található alkalmazások listája.

- 4 Jelölje ki az [Olympus DSS Player Standard] elemet, majd kattintson a [Módosítás/ eltávolításl gombra.
- 5 A képernyőn megjelenő utasításoknak megfelelően kezdje meg a program eltávolítását.

#### **Macintosh**

- Lépjen ki a DSS Player programból.
- 7 Kattintson duplán a "DSS Uninstaller"<br>▲ elemre az [Programok] → [DSS Player] mappában.

Megjelenik az eltávolító varázsló.

3 A képernyőn megjelenő utasításoknak megfelelően kezdje meg a program eltávolítását.

#### Megjegyzés

• A létrehozott diktálásfájlok a [MESSAGE] mappába kerülnek. Ha nincs szüksége ezekre a fájlokra, törölje azokat. Az eltávolítás előtt megtekintheti a [MESSAGE] mappa helyét a [Tools] menü [Options] menüpontjának használatával.

## Az online súgó használata

A DSS Player szoftver használatával és szolgáltatásaival kapcsolatban további információt az online súgóban talál.

Az online súgó elindítása:

#### **Windows**

- Kattintson a [Start] gombra, válassza az<br>[All Programs] (Minden program) Programs1 menüpontot, kattintson az [Olympus DSS Player Standard] elemre, majd kattintson a [Transcription Module Help] parancsra.
- 2 Ha a DSS Player alkalmazás fut, kattintson a [Help] menü [Contents] menüpontjára.
- Ha a DSS Player alkalmazás fut, nyomja meg az F1 billentyűt.

#### **Macintosh**

Ha a DSS Player alkalmazás fut, kattintson a [Help] menü [DSS Player Help] menüpontjára.

#### Megjegyzés

• Az online súgó a DSS Player telepítését (☞ 5. oldal) követően érhető el.

Ha a hangrögzítőt a számítógéphez csatlakoztatja, alapértelmezés szerint automatikusan elindul az alkalmazás. Csatlakoztatás a számítógéphez a dokkoló egység használatával.

#### **Windows**

#### Automatikus indítás kikapcsolása

- 1 Kattintson a jobb gombbal a képernyő jobb alsó sarkában, a tálcán található Device Detector (Eszköz észlelése) elemre, majd kattintson a [Setting...] (Beállítás...) parancsra.
- Kattintson a [DSS Player Standard **F** Transcription Module] elemre.

Eltűnik a [DSS Player Standard Transcription Module] elem melletti jelölés.

#### Kézi indítás

1 Kattintson a [Start] gombra, majd kattintson az [Minden program] elemre.

Megjelenik a programokat tartalmazó menü.

2 Válassza az [Olympus DSS Player Standard] kattintson [Transcription Module] lehetőségre.

#### Megjegyzés

• A DSS Player Standard szoftver telepítésekor a Device Detector eszköz is települ, amely az Olympus digitális hangrögzítő csatlakoztatásakor automatikusan futtatja a DSS Player szoftvert. A Device Detector ikonként folyamatosan látható a tálcán.

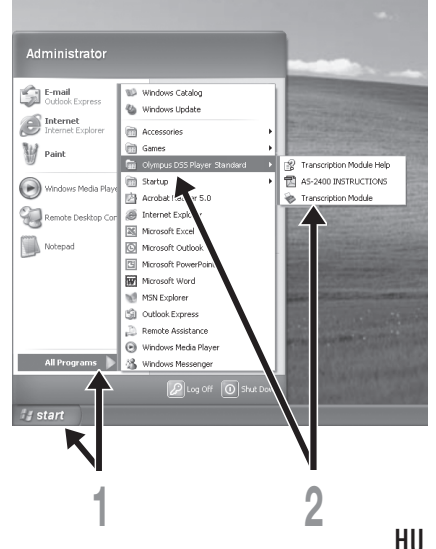

#### **Macintosh**

Automatikus indítás kikapcsolása

1 Kattintson a Dock System Preferences (Rendszerbeállítások) ikonjára.

Kattintson a Device Detector elemre.

3 Kapcsolja ki az automatikus indítás beállítását.

#### Kézi indítás

## 1 Kattintson duplán az [Programok] ➞ [DSS Player] mappában található DSS Player ikonra.

Megjelenik a programokat tartalmazó menü.

2 Regisztrálja a felhasználói adatokat. Az első elindításkor megjeleni felhasználók regisztrációs képernyője. Kérjük, adja meg a sorozatszámot. A sorozatszám a DSS Player alkalmazáshoz kapott CD-ROM csomagon található zárjegyen található. A sorozatszám megadását követően a regisztráció befejezéséhez kattintson az [OK] gombra.

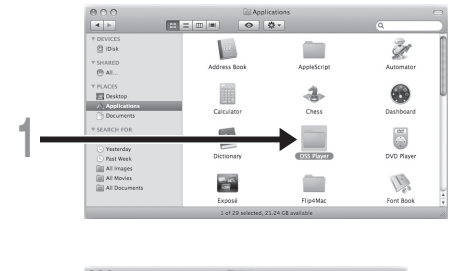

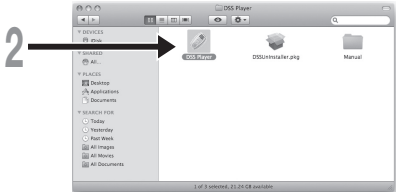

## Az RS27/RS28 lábkapcsoló csatlakoztatása

#### **Windows Macintosh**

#### Csatlakoztatás USB-porthoz

- 1 A lábkapcsolót csatlakoztassa az USBadapterkábelhez.
- 2 Az USB-adapterkábelt csatlakoztassa a számítógép USB-portjához.

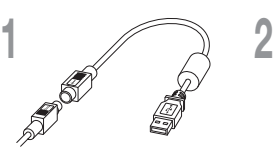

USB-adapter

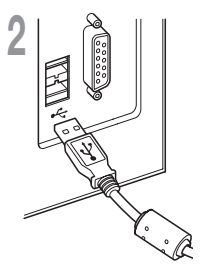

#### **Windows**

#### Csatlakoztatás soros porthoz

- 1 A lábkapcsolót csatlakoztassa a soros adapterkábelhez.
- 2 A soros adapterkábelt csatlakoztassa a számítógép soros portjához.

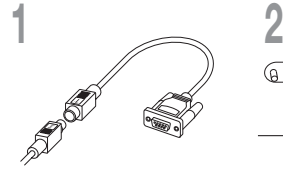

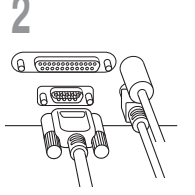

Soros adapter

#### Megjegyzés

• Az RS27/RS28 lábkapcsoló csak a DSS Player szoftverrel m ködik.

## Az E102 fejhallgató csatlakoztatása

Az E102 egy sztereó fejhallgató. Sztereó hang lejátszásakor megfelelően, az L (bal) és R (jobb) jelölések figyelembe vételével viselje a készüléket.

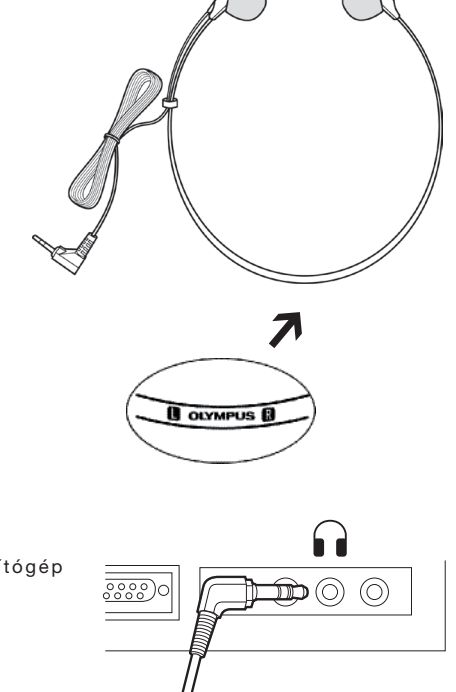

Csatlakoztassa a fejhallgatót a számítógép fejhallgatóaljzatához  $\mathbf \Omega$ .

#### Megjegyzés

 $\bullet$  Ha a számítógép nem rendelkezik  $\bigcap$  jelölésű aljzattal, a fejhallgatót a  $\bigvee$ vagy « ) jelölésű aljzatba csatlakoztassa.

#### **Windows**

\* A DSS Player elindításakor megjelenik a fő képernyő.

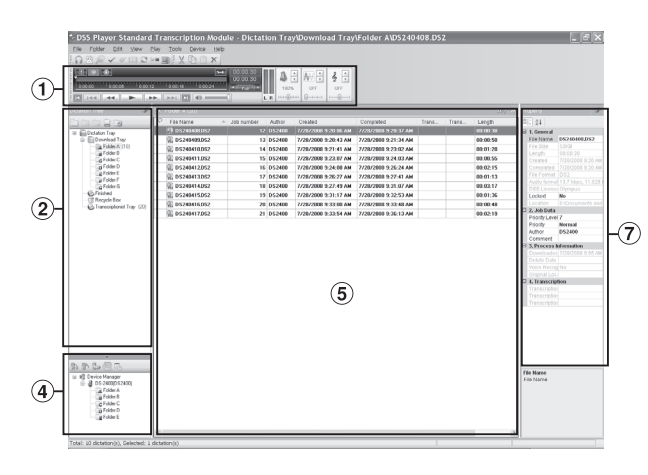

#### **Macintosh**

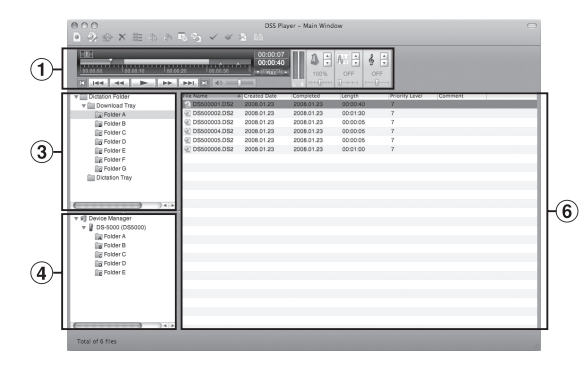

1 Lejátszásvezérlő sáv

A diktálásfájlok lejátszásának és megállításának vezérlőgombjai.

#### 2 Átírási fanézet

A diktálásfájlokat és dokumentumfájlokat tároló mappák könyvtárszerkezetét jeleníti meg.

#### 3 Diktálási fanézet

A diktálásfájlokat tároló mappák könyvtárszerkezetét jeleníti meg.

#### 4 Eszköz fanézet

A hangrögzítőn található mappák könyvtárszerkezetét jeleníti meg.

#### 5 Tartalom listanézet

A 2 és 4 területen<br>kiválasztott mappákban kiválasztott mappákban<br>található diktálás- és diktálás- és dokumentumfájlokat jeleníti meg.

#### 6 Diktálási listanézet

A 3 és 4 területen kiválasztott mappákban található diktálásfájlokat jeleníti meg.

#### 7 Tulajdonságok nézete

A (2) és (5) területen kiválasztott mappa- és fájltulajdonságait jeleníti meg.

## Műszaki segítség és támogatás

Az alábbi műszaki támogatás kapcsolattartási információk csak az Olympus hangrögzítőkre és szoftverekre vonatkoznak.

- ◆ Műszaki forródrót az Egyesült Államokban és Kanadában: 1-888-553-4448
- ◆ A felhasználói támogatás e-mail címe az Egyesült Államokban és Kanadában: distec@olympus.com
- Műszaki forródrót Európában, ingyenesen hívható telefonszám: 00800 67 10 83 00

 A következő országokból hívható: Ausztria, Belgium, Dánia, Egyesült Királyság, Finnország, Franciaország, Hollandia, Luxemburg, Németország, Norvégia, Olaszország, Portugália, Spanyolország, Svájc, Svédország Díj ellenében hívható számok Európa többi részén

- +49 180 567 1083, +49 40 23773 4899
- ◆ A felhasználói támogatás e-mail címe Európában: dss.support@olympus-europa.com

## Garanciális rendelkezések

- 1. Amennyiben a termék a mellékelt karbantartási és kezelési útmutatónak megfelelő, helyes használat ellenére meghibásodna, akkor annak javítása, illetve (az Olympus belátása szerint) cseréje a http://www.olympus.com webhelyen feltüntetett, a megfelelő országra vonatkozó garanciaszolgáltatási időtartamon belül díjmentes. Ha igénybe kívánja venni a garanciális szolgáltatást, a vásárlást igazoló dokumentum kíséretében vigye el a terméket a meghatározott garanciaidőn belül abba az üzletbe, ahol a terméket vásárolta, vagy az értékesítési környezetben működő Olympus szakszervizbe.
- 2. A vásárlónak a terméket saját felelősségére kell eljuttatnia a forgalmazóhoz, illetve a hivatalos Olympus szakszervizbe, és az ennek során felmerülő minden költséget neki kell állnia.
- 3. Az alább felsorolt esetekre nem terjed ki a garancia, és a vásárlónak kell állnia a javítás költségeit még akkor is, ha a fentebb megadott garanciaidőn belül történt a meghibásodás:
	- (a) Helytelen kezelés (például az útmutatónak a biztonságos kezelésre vonatkozó vagy egyéb részeiben nem említett műveletek stb.) okozta meghibásodás esetén.
	- (b) Abban az esetben, ha a meghibásodás olyan javítási, módosítási, tisztítási vagy egyéb művelet következtében keletkezett, amelyet nem az Olympus vagy egy hivatalos Olympus szakszerviz végzett.
	- (c) Minden olyan meghibásodás vagy sérülés esetén, amely a termék megvásárlása után annak szállításakor, például leesés, ütődés vagy egyéb hatás következtében keletkezett.
	- (d) Minden olyan meghibásodás vagy sérülés esetén, amelyet tűzeset, földrengés, árvíz, villámcsapás, illetve egyéb természeti katasztrófa, környezetszennyezés és rendhagyó feszültségforrások használata okozott.
	- (e) Minden olyan meghibásodás esetén, amely a termék gondatlan vagy helytelen tárolása (például magas hőmérsékletű vagy páratartalmú környezetben, rovarriasztó szerek – például naftalin –, illetve veszélyes gyógyszerek közelében való tárolás), helytelen karbantartása vagy más, helytelen kezelés során keletkezett.
	- (f) Minden olyan meghibásodás esetén, amelyet az elemek lemerülése vagy hasonló hatás okozott.
	- (g) Minden olyan meghibásodás esetén, amelyet a termék vázába bekerült homokszemcse, sár vagy egyéb idegen anyag okozott.
	- (h) Abban az esetben, ha nem mutat be vásárlást igazoló dokumentumot.
- 4. A garancia csupán a termékre érvényes, az semmilyen kiegészítő tartozékra nem terjed ki.
- 5. Az Olympus garanciális felelőssége kizárólag a termék javítására, illetve cseréjére szorítkozik. Az Olympus nem vállal semmilyen felelősséget a termék meghibásodása következtében keletkezett, közvetett, illetve a termék használatából eredő, a vásárlót érintő veszteségért vagy kárért, különösképpen a termékkel együtt használt más felszerelések vagy tartozékok elvesztéséért vagy sérüléséért, továbbá az adatok elvesztéséért, illetve az azok késedelmes helyreállítása által okozott veszteségért. Ez a meglévő törvényes rendelkezéseket nem érinti.

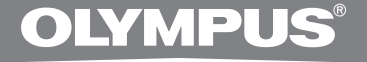

# ZESTAW PC DO TRANSKRYBOWANIA NAGRAŃ

# **AS-2400** INSTRUKCJA OBSŁUGI

PL INSTRUKCJA OBSŁUGI

## Funkcje programu DSS Player Standard Transcription Module

- Odtwarzanie formatów audio DSS, DSS Pro, WMA, MP3 i WAV/AIFF w tle podczas działania innej aplikacji, takiej jak edytor tekstu.
- Możliwość sterowania odtwarzaniem za pomocą nożnego przełącznika.
- Nagrania można transkrybować poprzez połączenie odtwarzania dźwięku z funkcjami regulowania szybkości odtwarzania, sterowania dźwiękiem i tłumienia szumów. W przypadku wersji dla komputera Macintosh nie można jednak odtwarzać nagrań, ustawiając jednocześnie szybkość odtwarzania i tłumienie szumów.
- Rozpoznawanie nagrań jest możliwe w programie Dragon Naturally Speaking 8.0 lub nowszym.\*
- Automatyczna aktualizacja oprogramowania poprzez Internet.\*
- Dwa tryby /widoki obsługi paska transkrybowania.\*

\* Tylko system Windows

- Firma OLYMPUS IMAGING CORP. jest właścicielem praw autorskich do oprogramowania DSS Player Standard Transcription Module i instrukcji obsługi (tej instrukcji).
- Microsoft i Windows są zarejestrowanymi znakami handlowymi firmy Microsoft Corporation.
- Apple, Macintosh, iMac, eMac, Mac i PowerMac sa znakami handlowymi lub zarejestrowanymi znakami handlowymi firmy Apple Computer, Inc.
- Intel i Pentium sa zarejestrowanymi znakami handlowymi firmy Intel Corporation.
- Dragon NaturallySpeaking jest zarejestrowanym znakiem handlowym firmy Nuance Communications, Inc.
- Inne nazwy produktów i marek wymienione w tej instrukcji mogą być znakami towarowymi lub zastrzeżonymi znakami towarowymi odpowiednich podmiotów.

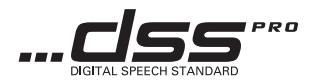

## Spis treści

## 

and the control of the control of the control of the control of the control of the control of the control of the

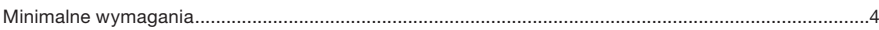

#### 

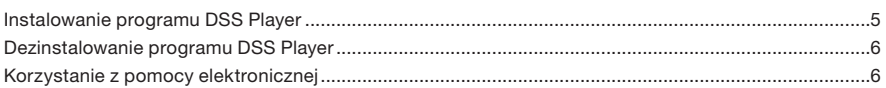

## 

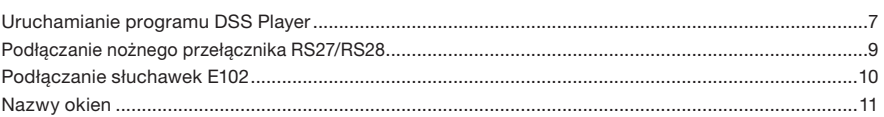

#### 

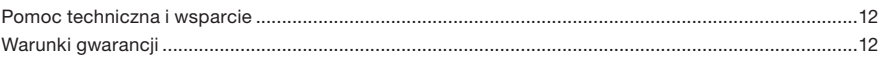

## Minimalne wymagania

#### **Windows**

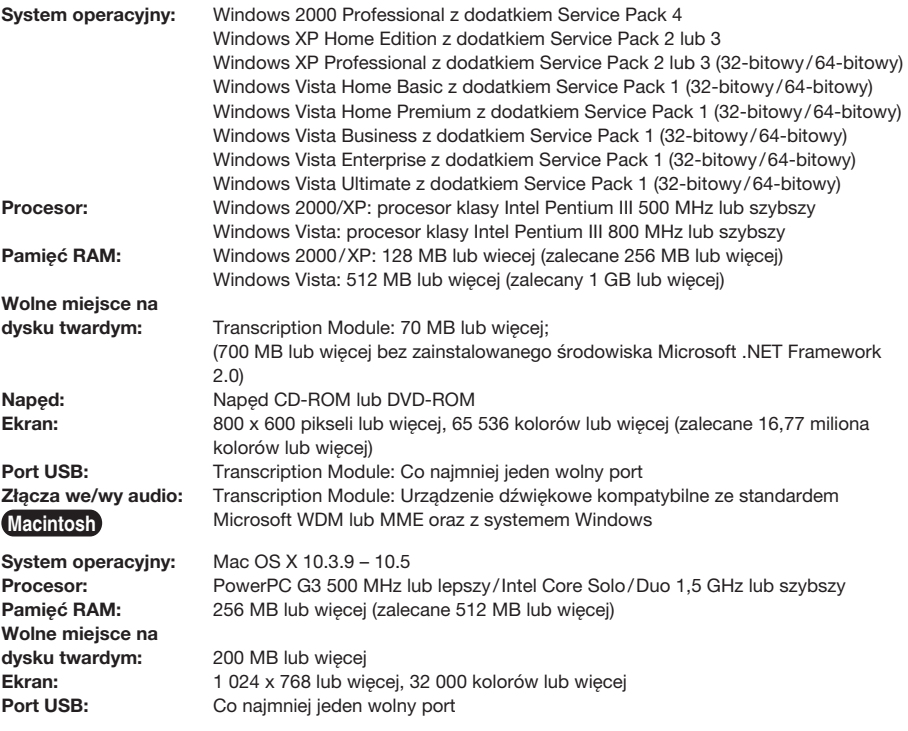

#### Uwagi

• Wersja dla komputerów Macintosh nie obsługuje programu do rozpoznawania mowy.

• Aktualnie obsługiwane systemy operacyjne są wymienione na naszej stronie internetowej. Aby uzyskać najnowsze informacje, należy odwiedzić witrynę internetową firmy Olympus pod adresem http://www.olympus-global.com/en/global/.

#### Przed rozpoczęciem instalacji należy wykonać poniższe czynności:

- Zamknij wszystkie uruchomione aplikacje.
- Wyjmij dyskietkę ze stacji dysków, jeżeli jest używana.
- W systemie Windows 2000 / XP / Vista lub Mac OS X na komputerze podłączonym do sieci należy zalogować się jako administrator.

#### **Windows**

#### 1 Włóż dysk CD z programem Olympus DSS Player

#### do napędu CD-ROM.

Program instalacyjny zostanie uruchomiony automatycznie.

Jeżeli program instalacyjny nie zostanie uruchomiony automatycznie, przejdź do folderu napedu CD-ROM i uruchom plik "launcher. exe".

## 2 Zostanie uruchomiony program instalacyjny.

Z menu rozwijanego po lewej stronie u góry wybierz język instalacji i kliknij opcję [DSS Player Standard Installation].

3 Kreator instalacji rozpocznie pracę. Po wyrażeniu zgody na warunki licencji wprowadź imię i nazwisko, nazwę firmy i ID licencji (numer seryjny).

ID licencji jest wydrukowany na karcie ID licencji znajdującej się w opakowaniu zestawu do transkrybowania nagrań.

4 Zainstaluj program, postępując według instrukcji wyświetlanych na ekranie.

#### **Macintosh**

1 Włóż dysk CD z programem Olympus DSS Player

do napędu CD-ROM.

2 Kliknij dwukrotnie ikonę dysku CD.

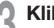

Kliknij dwukrotnie ikonę instalatora. Kreator instalacji rozpocznie pracę. Po wyrażeniu zgody na warunki licencji postępuj zgodnie z instrukcjami wyświetlanymi na ekranie.

aby ukończyć instalację.

4 Zainstaluj program, postępując według instrukcji wyświetlanych na ekranie.

Po wyświetleniu monitu o ponowne<br>uruchomienie komputera wykonaj uruchomienie odpowiednie instrukcje.

#### **Windows**

- Zamknij program DSS Player.
- 2 Kliknij przycisk [Start] na pasku zadań.
	- 3 Wybierz opcję [Dodaj lub usuń programy] w oknie [Panel sterowania].

Zostanie wyświetlona lista zainstalowanych aplikacji.

4 Wybierz pozycję [Olympus DSS Player Standard], a następnie kliknij przycisk [Zmień/Usuń].

5 Odinstaluj program, postępując według instrukcji wyświetlanych na ekranie.

#### **Macintosh**

- Zamknij program DSS Player.
- ↑ Kliknij dwukrotnie ikonę "DSS Uninstaller"<br>▲ w folderze [Applications] → [DSS Player]. Zostanie wyświetlony program dezinstalacyjny.
- 3 Odinstaluj program, postępując według instrukcji wyświetlanych na ekranie.

#### Uwaga

• Pliki nagrań przechowywane są w folderze [MESSAGE]. Jeżeli nie są potrzebne, można je usunąć. Lokalizację folderu [MESSAGE] można sprawdzić, klikając pozycję [Options] w menu [Tools] przed odinstalowaniem programu.

## Korzystanie z pomocy elektronicznej

Informacje na temat funkcji i korzystania z programu DSS Player zawiera pomoc elektroniczna. Aby uruchomić pomoc elektroniczną:

#### **Windows**

- 1 Kliknij przycisk [Start], a następnie wybierz kolejno pozycje [Wszystkie programy], [Olympus DSS Player Standard], [Transcription Module Help].
- 2 Po uruchomieniu programu DSS Player wybierz z menu [Help] opcję [Contents].
- Po uruchomieniu programu DSS Player naciśnij klawisz F1 na klawiaturze.

#### **Macintosh**

Po uruchomieniu programu DSS Player wybierz z menu [Help] opcie [DSS Player Help].

#### Uwaga

• Pomoc elektroniczna jest dostępna po zainstalowaniu programu DSS Player (☞ str. 5).

## Uruchamianie programu DSS Player

Domyślnie podłączenie dyktafonu do komputera spowoduje automatyczne uruchomienie aplikacji. Podłacz dyktafon do komputera PC z wykorzystaniem stacji dokującej.

#### **Windows**

#### Wyłączanie autouruchamiania

- Kliknij prawym przyciskiem myszy ikonę<br>wykrywania urzadzenia na pasku wykrywania systemowym w prawym dolnym rogu ekranu, a następnie wybierz pozycję [Setting...].
- 2 Kliknij polecenie [DSS Player Standard **■ Transcription Module].**

Znacznik wyboru przy pozycji [DSS Player Standard Transcription Module] zniknie.

#### Ręczne uruchamianie

1 Kliknij przycisk [Start], a następnie wybierz pozycję [Wszystkie programy].

Zostanie wyświetlone menu zawierające wszystkie programy.

2 Wybierz pozycję [Olympus DSS Player<br>4 Standard]. anastepnie kliknii pozycie a następnie kliknii pozycję [Transcription Module].

#### **Uwaga**

• Wraz z programem DSS Player Standard zostanie zainstalowane także narzędzie Device Detector, które automatycznie uruchamia program DSS Player po podłączeniu dyktafonu cyfrowego firmy Olympus. Narzędzie Device Detector jest zawsze wyświetlane jako ikona na pasku systemowym.

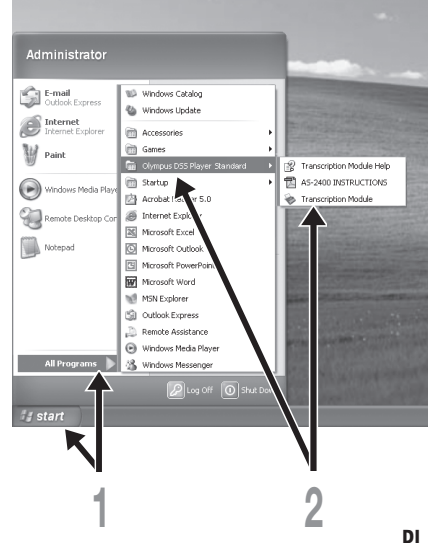

#### **Macintosh**

#### Wyłączanie autouruchamiania

1 Kliknij ikonę System Preferences w Doku.

2 Kliknij pozycję Device Detector.

3 Wyłącz ustawienie automatycznego uruchamiania.

#### Ręczne uruchamianie

 $\parallel$  Kliknij dwukrotnie ikonę DSS Player, aby otworzyć folder [Applications] → [DSS Player].

Zostanie wyświetlone menu zawierające wszystkie programy.

## **2 Zarejestruj informacje o użytkowniku.**<br>Ekran rejestracji użytkownika zostanie

użytkownika wyświetlony po pierwszym uruchomieniu programu. Wprowadź numer seryjny. Numer seryjny zawiera naklejka na opakowaniu dysku CD-ROM programu DSS Player. Po wprowadzeniu numeru kliknij przycisk [OK], aby dokończyć rejestrację.

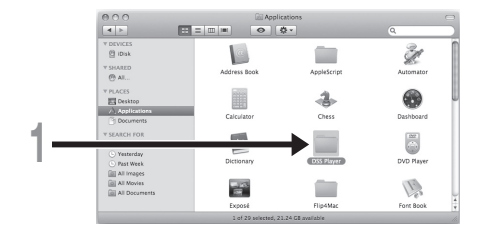

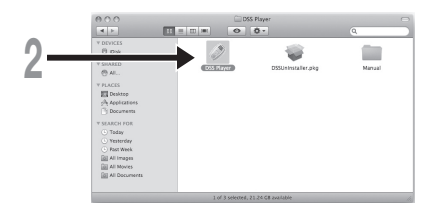

## Podłączanie nożnego przełącznika RS27/RS28

#### **Windows Macintosh**

Podłączanie do portu USB

1 Podłącz kabel nożnego przełącznika do kabla adaptera USB.

2 Podłącz kabel adaptera USB do portu USB w komputerze PC.

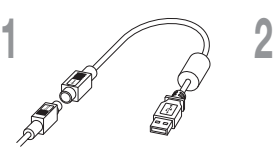

Adapter USB

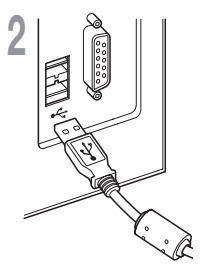

#### **Windows**

Podłączanie do portu szeregowego

1 Podłącz kabel nożnego przełącznika do kabla adaptera szeregowego.

2 Podłącz kabel adaptera szeregowego do portu szeregowego w komputerze PC.

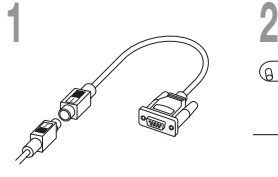

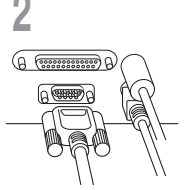

Adapter szeregowy

#### Uwaga

• Nożny przełącznik RS27/RS28 działa tylko z programem DSS Player.

Słuchawki E102 są stereofoniczne. Podczas odtwarzania dźwięku stereofonicznego należy odpowiednio założyć słuchawki, zwracając uwagę na oznaczenia L i R.

Podłącz słuchawki do gniazda słuchawkowego  $\Omega$  w komputerze PC.

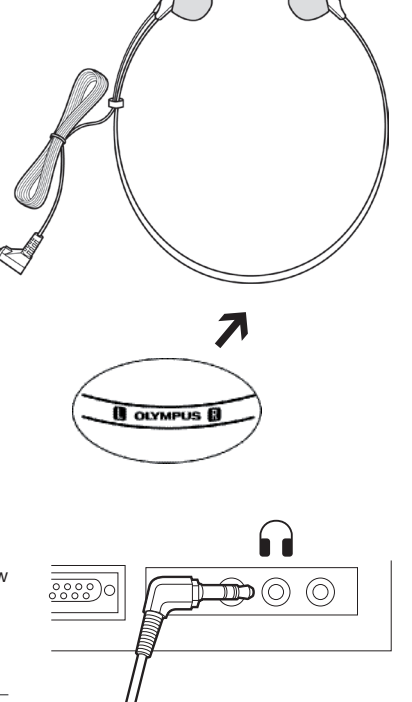

#### Uwaga

- Jeśli komputer PC nie ma gniazda oznaczonego symbolem
	- $\bigcap$ , podłącz słuchawki do gniazda z symbolem i lub  $\mathcal{L}$ .

## Nazwy okien

#### **Windows**

\* Ekran główny jest wyświetlany po uruchomieniu programu DSS Player.

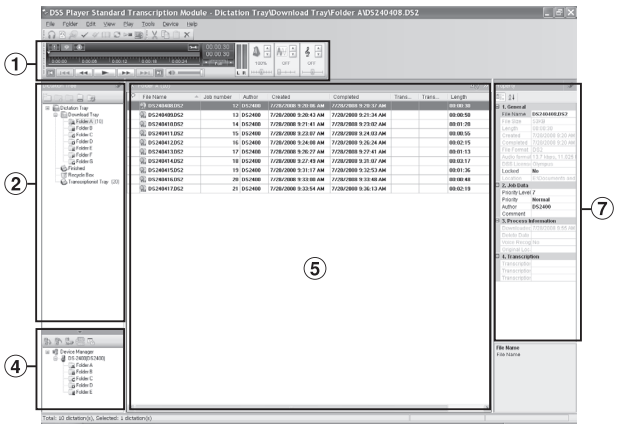

#### **Macintosh**

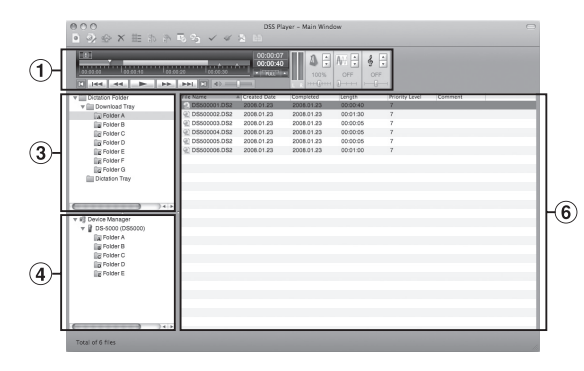

#### 1 Pasek sterowania odtwarzaniem

Przyciski sterujące do odtwarzania i zatrzymywania nagrań.

#### 2 Widok drzewa transkrypcji

Przedstawia strukturę folderów, w których przechowywane są nagrania i dokumenty.

#### 3 Widok drzewa nagrań

Przedstawia strukturę folderów, w których przechowywane są nagrania.

#### 4 Widok drzewa urządzenia

Przedstawia strukturę folderów w dyktafonie.

5 Widok listy zawartości

Przedstawia nagrania i<br>dokumenty w folderze dokumenty wybranym w obszarach 2 i  $\circled{4}$ .

6 Widok listy nagrań

Przedstawia nagrania w folderze wybranym w obszarach  $\overline{3}$  i  $\overline{4}$ .

7 Widok właściwości Przedstawia właściwości folderu i pliku, które wybrano w obszarach  $(2)$  i  $(5)$ .

# Nazwy okien Nazwy okien

Poniżej przedstawiono informacje kontaktowe działu wsparcia technicznego dla dyktafonów i oprogramowania Olympus.

- ◆ Linia pomocy technicznej w Stanach Zjednoczonych i Kanadzie: 1-888-553-4448
- Adres e-mail pomocy technicznej w Stanach Zjednoczonych i Kanadzie: distec@olympus.com
- Linia pomocy technicznej w Europie Numer bezpłatny: 00800 67 10 83 00 dostępna w Austrii, Belgii, Danii, Finlandii, Francji, Hiszpanii, Holandii, Luksemburgu, Niemczech, Norwegii, Portugalii, Szwajcarii, Szwecji, Wielkiej Brytanii i Włoszech Numery płatne w pozostałych krajach Europy +49 180 567 1083, +49 40 23773 4899 Adres e-mail pomocy technicznej w Europie: dss.support@olympus-europa.com

## Warunki gwarancji

- 1. Jeżeli to urządzenie zostanie uszkodzone mimo prawidłowego użytkowania (zgodnie z dostarczonymi zasadami prawidłowego użytkowania i instrukcją obsługi w formie pisemnej) w okresie obowiązującym w kraju, w którym zakupiono produkt, a określonym w witrynie internetowej http://www.olympus.com, zostanie ono bezpłatnie naprawione lub, wedle uznania firmy Olympus, wymienione na nowe. Aby złożyć reklamację na mocy niniejszej gwarancji, klient musi zwrócić produkt wraz z dowodem zakupu sprzedawcy, u którego go nabył, lub w dowolnym serwisie firmy Olympus w regionie zakupu. Produkt należy zwrócić przed upłynięciem terminu gwarancji.
- 2. Klient przekaże urządzenie do przedstawiciela handlowego lub autoryzowanego punktu serwisowego Olympus na własną odpowiedzialność i poniesie koszty transportu urządzenia.
- 3. Gwarancja nie obejmuje następujących przypadków, a klient poniesie opłaty na naprawę, nawet jeżeli uszkodzenie nastąpi w okresie obowiązywania gwarancji podanym powyżej.
	- (a) Uszkodzenia spowodowane w wyniku nieprawidłowej obsługi (na przykład wykonanie czynności nieopisanej w zasadach prawidłowego użytkowania lub w innej części instrukcji obsługi).
	- (b) Uszkodzenia spowodowane w wyniku naprawy, modyfikacji, czyszczenia itp. nie przeprowadzonego przez firmę Olympus lub autoryzowany punkt serwisowy Olympus.
	- (c) Uszkodzenia powstałe podczas transportu, uderzenie po upadku itp., które nastąpiły już po zakupieniu urządzenia.
	- (d) Uszkodzenia powstałe w wyniku pożaru, trzęsienia ziemi, powodzi, wyładowań atmosferycznych lub innych klęsk żywiołowych, zanieczyszczenia środowiska lub niestabilności źródła zasilania.
	- (e) Uszkodzenia powstałe w wyniku niestarannego lub nieprawidłowego przechowywania (na przykład w wysokiej temperaturze lub wilgotności, w pobliżu środków owadobójczych, takich jak naftalina lub szkodliwych chemikaliów itp.), nieprawidłowej konserwacji itp.
	- (f) Uszkodzenia powstałe w wyniku wyczerpania się baterii.
	- (g) Uszkodzenia powstałe w wyniku przedostania się do wnętrza urządzenia piasku, błota itp.
	- (h) W przypadku nieokazania dowodu zakupu urządzenia.
- 4. Niniejsza Umowa Gwarancyjna obejmuje jedynie dane urządzenie; gwarancja nie obejmuje żadnego z elementów wyposażenia dodatkowego urządzenia.
- 5. Odpowiedzialność firmy Olympus wynikająca z tej gwarancji jest ograniczona do naprawy lub wymiany urządzenia. Firma nie ponosi żadnej odpowiedzialności za żadne szkody i straty bezpośrednie lub wynikowe poniesione przez klienta z powodu uszkodzenia urządzenia, a w szczególności za utratę lub uszkodzenie sprzętu lub akcesoriów używanych z urządzeniem, ani za żadne straty wynikające z opóźnienia naprawy lub utratę danych. Gwarancja nie ma wpływu na obowiązujące przepisy prawa.

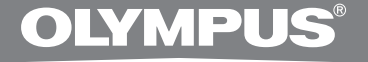

# POČÍTAČOVÁ PREPISOVATEĽSKÁ SÚPRAVA

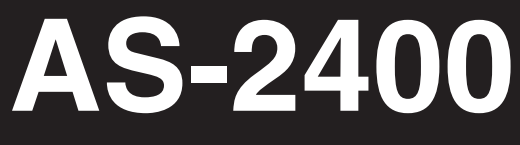

# POKYNY

SK POKYNY

## Funkcie softvéru DSS Player Standard Transcription Module

- Keď je spustená ďalšia aplikácia, ako napríklad textový procesor, prehráva na pozadí zvukové súbory vo formáte DSS, DSS Pro, WMA, MP3 a WAV/AIFF.
- Umožňuje obsluhu prehrávania ovládacím pedálom.
- Prepisovanie je možné uskutočniť kombináciou prehrávania zvuku s nastaviteľnou rýchlosťou prehrávania, nastavením vlastností zvuku a redukciou šumu. Vo verzii pre počítače Macintosh však nie je možné mať súčasne spustené prehrávanie a nastavovať rýchlosť prehrávania a redukciu šumu.
- Rozpoznávanie slov v súboroch s nahrávkami je možné prostredníctvom softvéru Dragon Naturally Speaking 8.0 a neskorších verzií.\*
- Automatická aktualizácia softvéru cez Internet.\*
- 2 režimy / zobrazenia obsluhy pre lištu prepisovania.\*

\* Len pre operačný systém Windows

- Spoločnosť OLYMPUS IMAGING CORP. je vlastníkom autorským práv na softvér DSS Player Standard Transcription Module a pokynov na jeho používanie (tento návod).
- Microsoft a Windows sú registrované ochranné známky spoločnosti Microsoft Corporation.
- Apple, Macintosh, iMac, eMac, Mac a PowerMac sú ochranné známky alebo registrované ochranné známky spoločnosti Apple Computer, Inc.
- Intel a Pentium sú registrované ochranné známky spoločnosti Intel Corporation.
- Dragon NaturallySpeaking je registrovaná ochranná známka spoločnosti Nuance Communications, Inc.
- Všetky ostatné názvy výrobkov a značiek uvedené v tomto dokumente môžu byť ochrannými alebo registrovanými ochrannými známkami príslušných spoločností.

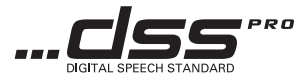

## **Obsah**

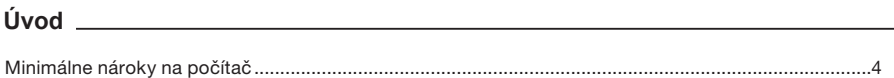

### 

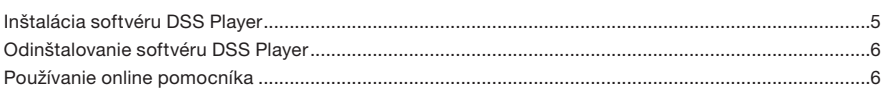

## Začíname experience and the state of the state of the state of the state of the state of the state of the state of the state of the state of the state of the state of the state of the state of the state of the state of the

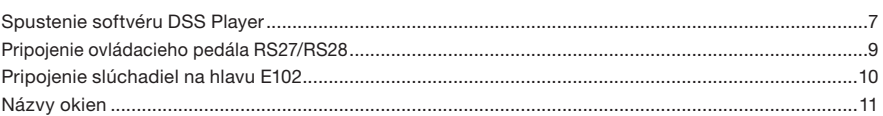

## 

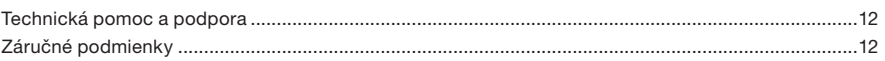

## Minimálne nároky na počítač

#### **Windows**

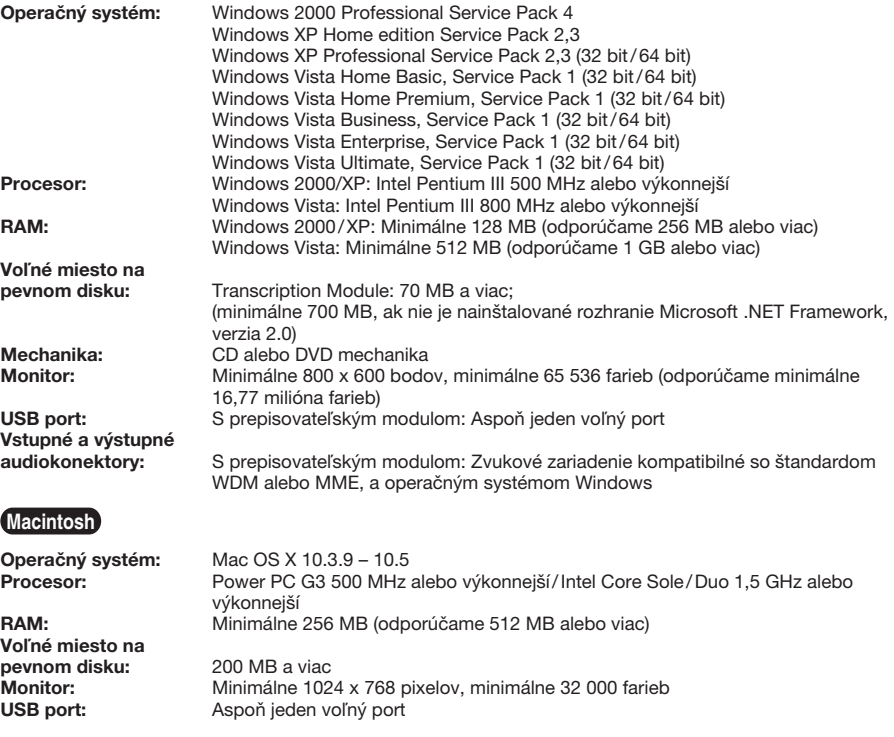

#### Poznámky

• Verzia pre Macintosh nepodporuje softvér na rozpoznávanie slov v hlasovej nahrávke.

• Aktuálne podporované operačné systémy sú uvedené na našej webovej stránke. Najnovšie informácie nájdete na webovej stránke spoločnosti Olympus: http://www.olympus-global.com/en/global/.

#### Pred spustením inštalácie vykonajte tieto opatrenia:

- Ukončite všetky spustené programy.
- Ak je vložená disketa, vyberte ju z počítača.
- Ak máte počítač so systémom Windows 2000/XP/Vista alebo Mac OS X pripojený na počítačovú sieť, prihláste sa ako Administrator.

#### **Windows**

1 Vložte inštalačný disk CD Olympus DSS Player do CD-ROM mechaniky.

Inštalačný program sa spustí automaticky. Ak sa inštalačný program nespustí automaticky, vyhľadajte na CD disku program "launcher.exe" a spustite ho.

**2 Spustí sa inštalačný program.**<br>2 Z menu vľavo hore si vyberte jazykovú verziu, ktorú chcete nainštalovať a kliknite na položku [DSS Player Standard Installation].

**3 Spustí sa sprievodca inštaláciou.**<br>U Po vyjadrení súhlasu s licenčnou zmluvou zadajte svoje meno, názov spoločnosti a identifikačné číslo licencie (sériové číslo).

Identifikačné číslo licencie je uvedené na karte Licence ID card, ktorá sa nachádza v balení prepisovateľskej súpravy.

Pri inštalovaní pokračujte podľa pokynov na obrazovke.

#### **Macintosh**

1 Vložte inštalačný disk CD Olympus DSS Player do CD-ROM mechaniky.

2 Dvakrát kliknite na ikonu CD disku.

3 Dvakrát kliknite na ikonu setup.

Spustí sa sprievodca inštaláciou.

Po vyjadrení súhlasu s licenčnou zmluvou inštaláciu dokončite podľa pokynov na obrazovke.

Pri inštalovaní pokračujte podľa pokynov na obrazovke.

5 Po zobrazení výzvy na reštartovanie počítač reštartujte podľa pokynov na obrazovke.

#### **Windows**

Ukončite program DSS Player.

2 Kliknite na tlačidlo [Štart] na paneli úloh.

V ovládacom paneli zvoľte položku [Pridať/<br>Odstrániť programy].<br>Zobrazí sa zoznam najnštalovaných Odstrániť programy].

sa zoznam nainštalovaných programov.

4 Zvoľte položku [Olympus DSS Player Standard] a kliknite na tlačidlo [Zmeniť/ Odstrániť].

5 Pri odinštalovaní pokračujte podľa pokynov na obrazovke.

#### **Macintosh**

- Ukončite program DSS Player.
- ∩ Dvakrát kliknite na ikonu priečinka "DSS<br>▲ Uninstaller" v priečinku [Applications] →
- [DSS Player].

Zobrazí sa sprievodca odinštalovaním.

3 Pri odinštalovaní pokračujte podľa pokynov na obrazovke.

#### Poznámka

• Súbory s nahrávkami sú uložené v priečinku [MESSAGE]. Ak ich nepotrebujete, vymažte ich. Umiestnenie priečinka [MESSAGE] si pred odinštalovaním môžete overiť kliknutím na položku [Options] v menu [Tools].

## Používanie online pomocníka

Informácie o funkciách a obsluhe softvéru DSS Player sa dozviete prostredníctvom online pomocníka. Spustenie online pomocníka:

#### **Windows**

- Kliknite na tlačidlo [Štart] a postupne<br>zvoľte položky [Všetky programy],<br>[Olympus DSS Plaver Standard]. programy]. Standard<sub>1</sub>. [Transcription Module Help].
- 2 Ak je spustený program DSS Player, otvorte menu [Help] a zvoľte položku [Contents].
- Keď je spustený program DSS Player, stlačte kláves F1 na klávesnici.

#### **Macintosh**

Keď je spustený program DSS Player, otvorte menu [Help] a zvoľte položku [DSS Player Help].

#### Poznámka

• Online pomocník je k dispozícii až po nainštalovaní softvéru DSS Player (☞ Str. 5).

Pri štandardnom nastavení sa po pripojení rekordéra k PC automaticky spustí aplikácia. Prístroj pripojte k počítaču prostredníctvom základne.

#### **Windows**

#### Zrušenie automatického spúšťania

- 1 Kliknite pravým tlačidlom myši na položku Device Detector v oblasti systémových oznámení v pravom dolnom rohu obrazovky a zvoľte položku [Setting...].
- 2 Kliknite na položku [DSS Player Standard Transcription Module].

Zaškrtnutie pri položke [DSS Player Standard Transcription Module] zmizne.

#### Manuálne spustenie

1 Kliknite na tlačidlo [Štart] a zvoľte položku [Všetky programy].

Zobrazí sa menu všetkých programov.

2 Zvoľte si položku [Olympus DSS Player Standard] a potom kliknite na položku [Transcription Module].

#### Poznámka

• Pri inštalácii softvéru DSS Player Standard sa nainštaluje aj softvér Device Detector (detektor zariadení), ktorý umožňuje automatické spustenie softvéru DSS Player po pripojení digitálneho hlasového rekordéra k počítaču. Detektor zariadení (Device Detector) sa vždy zobrazuje ako ikona na paneli úloh.

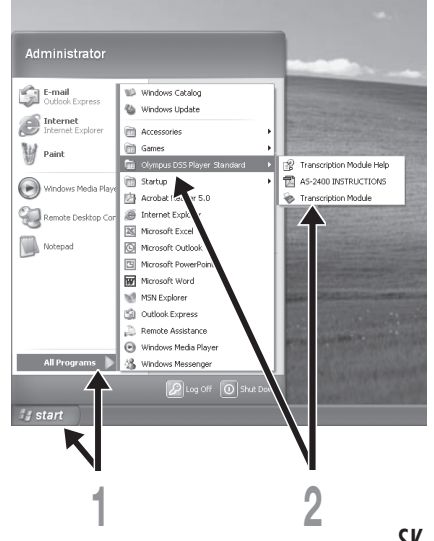

#### **Macintosh**

#### Zrušenie automatického spúšťania

1 Kliknite na položku Dock's System Preferences.

2 Kliknite na položku Device Detector.

3 Funkciu automatického spúšťania nastavte na možnosť "Off" (vyp.).

#### Manuálne spustenie

1 Dvakrát kliknite na ikonu priečinka DSS Player v priečinku [Applications] ➞ [DSS Player].

Zobrazí sa menu všetkých programov.

2 Zadajte informácie o používateľovi. Pri úvodnom spustení sa zobrazí obrazovka na registráciu používateľa. Zadajte sériové číslo. Sériové číslo nájdete na nálepke na obale disku CD-ROM s inštalačným programom softvéru DSS Player. Po zadaní sériového čísla dokončite registráciu kliknutím na tlačidlo [OK].

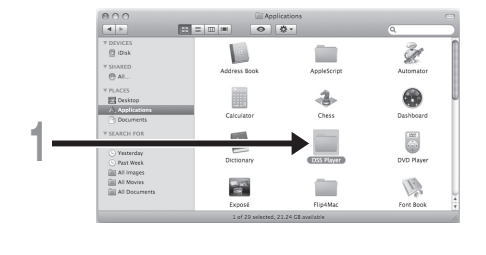

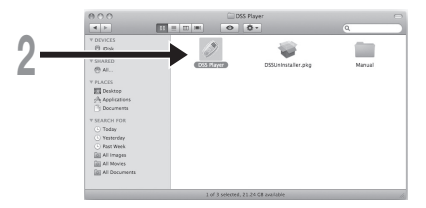

## Pripojenie ovládacieho pedála RS27/RS28

#### **Windows Macintosh**

Pripojenie k USB portu

1 Kábel ovládacieho pedála zapojte do redukcie so USB konektorom.

2 Redukciu s USB konektorom zapojte do USB portu na počítači.

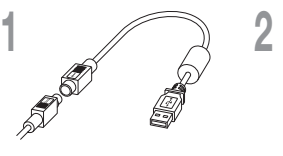

Redukcia s USB konektorom

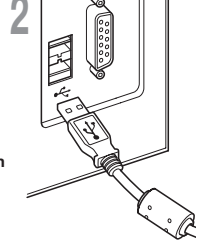

#### **Windows**

Pripojenie k sériovému portu

1 Kábel ovládacieho pedála zapojte do redukcie so sériovým konektorom.

2 Redukciu so sériovým konektorom zapojte do sériového portu na počítači.

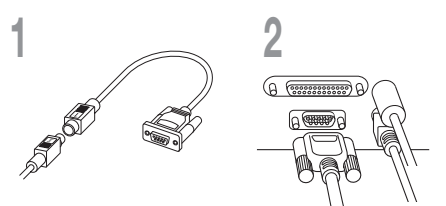

Redukcia so sériovým konektorom

# Pripojenie ovládacieho pedála RS27 / RS28

#### Poznámka

• Ovládací pedál RS27/RS28 funguje len so softvérom DSS Player.

## Pripojenie slúchadiel na hlavu E102

Slúchadlá E102 sú stereofónne slúchadlá na hlavu. Pri prehrávaní stereofónneho zvuku ich noste nasadené správne (dodržte označenia L (ľavé slúchadlo) a P (pravé slúchadlo)).

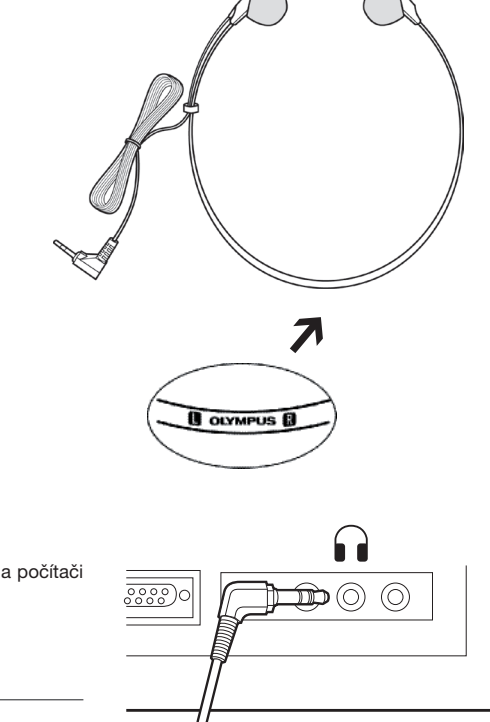

Slúchadlá zapojte do konektora pre slúchadlá na počítači .

#### Poznámka

 $\bullet$  Ak počítač nemá konektor označený symbolom  $\bigcap$ , zapojte slúchadlá do konektora označeného symbolom v alebo .

#### **Windows**

\* Po spustení softvéru DSS Player sa zobrazí hlavné zobrazenie.

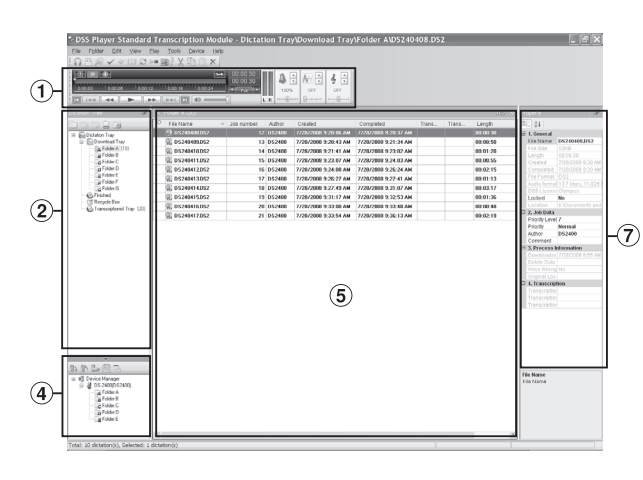

#### **Macintosh**

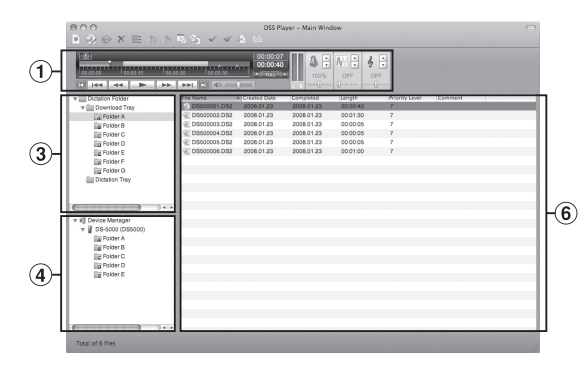

1 Playback Control Bar Ovládacie tlačidlá na<br>spustenie a zastavenie

spustenie a zastav<br>prehrávania súborov prehrávania súborov s nahrávkami.

#### 2 Transcription Tree View Zobrazenie adresárovej štruktúry priečinkov, v ktorých<br>sú v ložené súbory s súbory s nahrávkami a dokumentami.

## 3 Dictation Tree View Zobrazenie adresárovej

štruktúry priečinkov, v ktorých sú uložené súbory s nahrávkami.

4 Device Tree View

Zobrazenie adresárovej<br>štruktúry priečinkov v priečinkov v rekordéri.

#### 5 Contents List View

Zobrazenie súborov s nahrávkami a dokumentami v<br>priečinku zvolenom v priečinku zvolenom v oblastiach  $(2)$  a  $(4)$ .

#### 6 Dictation List View

Zobrazenie súborov s nahrávkami v priečinku zvolenom v oblastiach  $(3)$  a  $\left( \widehat{4}\right)$ .

#### 7 Property View

Zobrazenie vlastností<br>
priečinkov a súborov priečinkov a zvolených v oblastiach (2) a 5.

## Technická pomoc a podpora

Nasledujúce kontaktné informácie sú platné len za účelom technickej pomoci s rekordérmi a softvérom od spoločnosti Olympus.

- Telefonická linka technickej podpory pre USA a Kanadu 1-888-553-4448
- E-mailová adresa používateľskej podpory v USA a Kanade distec@olympus.com
- Číslo linky technickej podpory v Európe Bezplatné číslo 00800 67 10 83 00 dostupné v Belgicku, Dánsku, Fínsku, Francúzsku, Holandsku, Luxembursku, Nemecku, Nórsku, Portugalsku, Rakúsku, Španielsku, Švajčiarsku, Švédsku, Taliansku a Veľkej Británii Spoplatnené čísla pre zvyšok Európy +49 180 567 1083, +49 40 23773 4899
- E-mailová adresa používateľskej podpory v Európe dss.support@olympus-europa.com

## Záručné podmienky

- 1. Ak sa počas obdobia, ktoré sa líši v závislosti od miesta zakúpenia, vyskytne porucha výrobku napriek správnemu používaniu (v súlade s dodávanými písomnými pokynmi na starostlivosť a manipuláciu), navštívte webovú stránku http://www.olympus.com, kde nájdete podrobnosti o záruke pre vašu oblasť, a výrobok bude podľa uváženia spoločnosti Olympus bezplatne opravený alebo vymenený. Na uplatnenie nároku na základe tejto záruky musí zákazník zaniesť výrobok, doklad o kúpe a predajcom vyplnený Medzinárodný záručný list (European and worldwide warranty) alebo riadne vyplnený slovenský Záručný list pred uplynutím záručnej doby predajcovi, od ktorého ho zakúpil, alebo do ľubovoľného servisného strediska spoločnosti Olympus v rámci obchodnej oblasti miesta zakúpenia.
- 2. Zákazník dopraví výrobok predajcovi alebo do autorizovaného servisného strediska Olympus na vlastné riziko a znáša akékoľvek náklady vynaložené na dopravenie výrobku.
- 3. Táto záruka sa nevzťahuje na nasledovné poruchy a prípady a v takom prípade je zákazník povinný uhradiť náklady na opravu, a to aj v prípade, že tieto poruchy sa vyskytli počas záručnej doby uvedenej vyššie.
	- (a) Poruchy, ktoré sa vyskytnú v dôsledku nesprávnej manipulácie (napríklad vykonanie činnosti, ktorá sa nenachádza v pokynoch sa starostlivosť a manipuláciu ani iných častiach týchto pokynov atď.).
	- (b) Poruchy, ktoré sa vyskytli v dôsledku opravy, úpravy, čistenia a pod., ktoré vykonala iná strana ako spoločnosť Olympus alebo autorizované servisné stredisko spoločnosti Olympus.
	- (c) Poruchy alebo poškodenia, ktoré sa vyskytli v dôsledku prepravy, pádu, nárazu a pod. po zakúpení výrobku.
	- (d) Poruchy alebo poškodenia, ktoré sa vyskytli v dôsledku požiaru, zemetrasenia, povodne, búrky, inej prírodnej katastrofy, znečistenia životného prostredia a napájacích zdrojov s výkyvmi napätia.
	- (e) Poruchy, ktoré sa vyskytli v dôsledku neopatrného alebo nesprávneho skladovania (napríklad ponechaním výrobku vo vysokej teplote alebo vlhkosti, v blízkosti odpudzujúcich prostriedkov na hmyz, ako je napríklad naftalín, nebezpečných liekov a pod.), nesprávnej údržby a pod.
	- (f) Poruchy, ktoré sa vyskytli v dôsledku vybitých batérií a pod.
	- (g) Poruchy, ktoré sa vyskytli v dôsledku vniknutiu piesku, blata a pod. do puzdra výrobku.
	- (h) Ak zákazník nepredloží doklad o kúpe.
- 4. Táto záruka sa vzťahuje len na výrobok, nevzťahuje sa na žiadne príslušenstvo.
- 5. Výlučná zodpovednosť spoločnosti Olympus na základe tejto záruky sa obmedzuje na opravu alebo výmenu výrobku. Vylučuje sa zodpovednosť za akékoľvek nepriame alebo následné škody, ktoré zákazníkovi vznikli v dôsledku poruchy výrobku, najmä za žiadne straty alebo poškodenia spôsobené inému zariadeniu alebo príslušenstvu používanému s výrobkom, za žiadne straty vyplývajúce s oneskorenej opravy, ani za stratu údajov. Týmto ustanovením nie sú dotknuté žiadne povinnosti vyplývajúce z právnych predpisov.

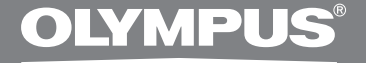

Комплект для комп'ютерного розшифровування записів

# **AS-2400**

# **ІНСТРУКЦІЯ**

UA **ІНСТРУКЦІЇ**

## **Характеристики модуля транскрипції DSS Player Standard**

- Відтворює звукові формати DSS, DSS Pro, WMA, MP3 та WAV / AIFF у фоновому режимі під час роботи іншої програми, наприклад текстового редактора.
- Дозволяє керувати процесом відтворення за допомогою ножного перемикача.
- Транскрипцію можна виконувати шляхом поєднання звуку відтворення з настроюваною швидкістю відтворення, регулюванням тембру та усуненням шуму. Проте у версії для Macintosh відтворення неможливе, якщо швидкість відтворення та усунення шуму встановлені одночасно.
- Розпізнавання голосу для файлів з надиктованими матеріалами можливе за допомогою програмного забезпечення Dragon Naturally Speaking 8.0 та пізніших версій.\*
- Автоматичне оновлення програмного забезпечення через Інтернет.\*
- 2 режими/відображення роботи з панеллю Розшифровування.\*
- \* Лише для Windows
- Права на програмне забезпечення DSS Player Standard Transcription Module та довідкові матеріали (цей посібник) належать OLYMPUS IMAGING CORP.
- $\bullet$  Microsoft і Windows є зареєстрованими товарними знаками корпорації Microsoft.
- $\bullet$  Apple, Macintosh, iMac, eMac, Mac та PowerMac є товарними знаками або зареєстрованими товарними знаками компанії Apple Computer, Inc.
- Intel і Pentium є зареєстрованими товарними знаками корпорації Intel Corporation.
- Dragon NaturallySpeaking є зареєстрованим товарним знаком компанії Nuance Communications, Inc.
- Інші назви виробів та фірмові назви, які зустрічаються далі, можуть бути товарними знаками або зареєстрованими товарними знаками їхніх відповідних власників.

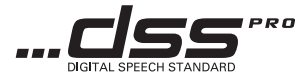

## Зміст

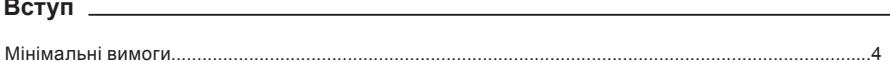

## 

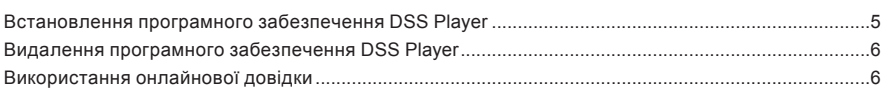

## 

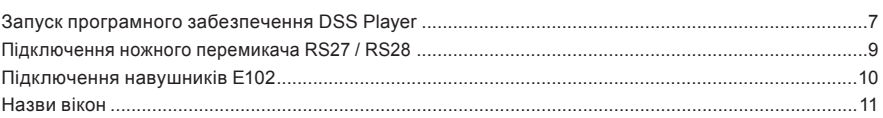

## Підтримка користувачів <u>Питания по поведени по под</u>елени по по

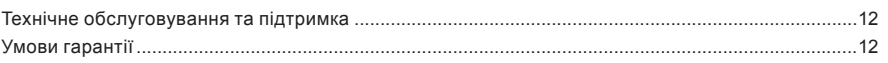

#### **Windows**

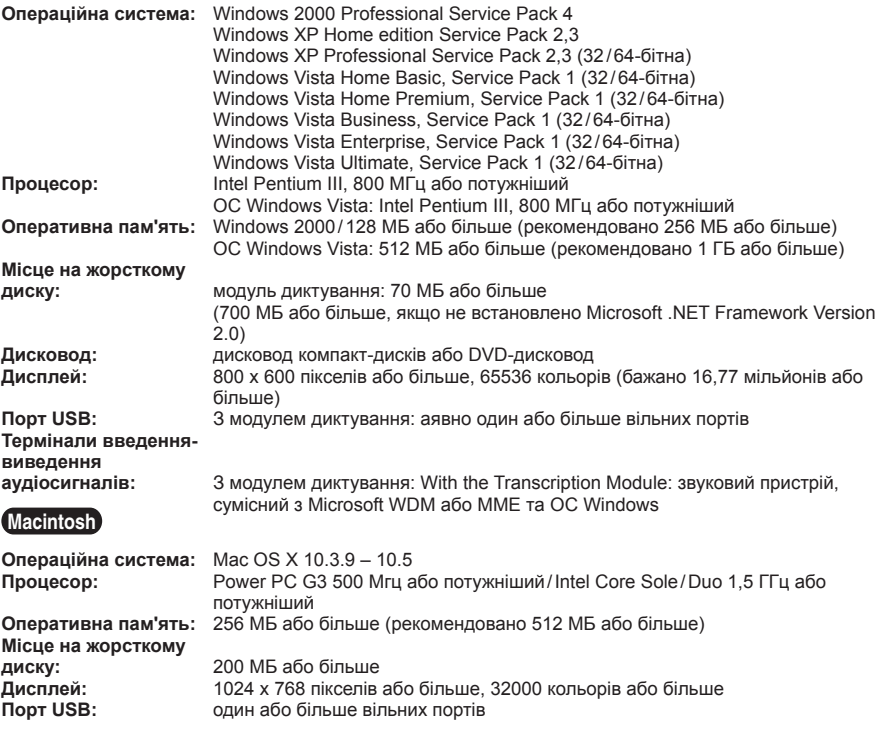

#### **Примітки**

• Версія для Macintosh не підтримує програмне забезпечення для розпізнавання голосу.

• Операційні системи, що наразі підтримуються, перелічені на нашій веб-сторінці. Для отримання найновішої інформації відвідайте веб-сайт компанії Olympus за адресою **http://www.olympus-global.com/en/global/.**

#### **Перед встановленням необхідно виконати нижченаведені дії.**

- Закрийте всі запущені програми.
- Якщо використовується дискета, витягніть її з дисководу.
- Якщо операційна система Windows 2000 / XP / Vista або Mac OS X працює в мережі, необхідно виконати вхід із правами адміністратора.

#### **Windows**

1 **Вставте компакт-диск Olympus DSS Player у пристрій читання компактдисків.**

Програма встановлення запуститься автоматично.

Якщо програма встановлення не запускається автоматично, відкрийте для перегляду пристрій читання компакт-дисків і запустіть файл «launcher exe»

2 **Буде запущено програму запуску.**  У розкривному меню у верхній лівій частині екрана виберіть мову, яку потрібно встановити, і клацніть [DSS Player Standard Installation].

3 **Буде запущено майстер встановлення.** Після погодження з умовами ліцензійної угоди введіть своє ім'я, назву компанії та ідентифікаційний номер ліцензії (серійний номер).

Ідентифікаційний номер ліцензії надруковано на ідентифікаційний картці ліцензії, яка розміщена в упаковці комплектів для розшифровування.

4 **Продовжуйте встановлення, дотримуючись вказівок на екрані.**

#### **Macintosh**

- 1 **Вставте компакт-диск Olympus DSS Player у пристрій читання компактдисків.**
- 2 **Двічі клацніть піктограму компакт-⊆ диска.**
- 3 **Двічі клацніть піктограму програми встановлення.**

Буде запущено майстер встановлення.

Після погодження з умовами ліцензійної угоди<br>дотримуйтесь вказівок на екрані. щоб дотримуйтесь вказівок на екрані, завершити встановлення.

4 **Продовжуйте встановлення, дотримуючись вказівок на екрані.**

5 **Після пропозиції перезавантажити комп'ютер виконайте перезавантаження, дотримуючись вказівок.**

#### **Windows**

- 1 **Закрийте програму DSS Player.**
- 2 **Натисніть кнопку [Пуск] на панелі завдань.**
- 
- 3 **Відкрийте [Панель керування] та виберіть команду [Інсталяція й видалення програм].**

Відобразиться список встановлених програм.

- 4 **Виберіть програму [Olympus DSS Player Standard] і натисніть кнопку [Змінити/ Видалити].**
- 5 **Продовжуйте видалення програми, дотримуючись вказівок на екрані.**

#### **Macintosh**

- 1 **Закрийте програму DSS Player.**
- 2 **Двічі клацніть «DSS Uninstaller» у [Applications]** ➞ **папка [DSS Player].** Запуститься програма видалення.
- 3 **Продовжуйте видалення програми, дотримуючись вказівок на екрані.**

#### **Примітка**

• Створені файли з надиктованими матеріалами зберігаються у папці [MESSAGE]. Видаліть їх, якщо вони вам не потрібні. Можна перевірити розташування папки [MESSAGE], вибравши перед видаленням пункт [Options] з меню [Tools].

## **Використання онлайнової довідки**

Для отримання відомостей щодо використання та функцій програвача DSS Player див. інтерактивну довідку. **Щоб запустити інтерактивну довідку, необхідно виконати описані нижче дії.**

#### **Windows**

- 1 **Натисніть кнопку [Пуск] і виберіть [Усі**  програми]. **Standard], [Transcription Module Help].**
- 2 **Коли програвач DSS Player запущено, у меню [Help] виберіть пункт [Contents].**
- 3 **Коли програвач DSS Player запущено, натисніть клавішу F1 на клавіатурі.**

#### **Macintosh**

**Коли програвач DSS Player запущено, у меню [Help] виберіть пункт [DSS Player Help].**

#### **Примітка**

• Інтерактивна довідка стає доступною після встановлення програвача DSS Player (☞ Стор. 5).

## **Запуск програмного забезпечення DSS Player**

За промовчанням після підключення диктофона до комп'ютера програма запуститься автоматично. Підключіть пристрій до комп'ютера за допомогою базового блока.

#### **Windows**

#### **Вимкнення автоматичного запуску**

- 1 **Клацніть правою кнопкою миші піктограму програми виявлення пристроїв Device Detector в області сповіщень System Tray у правому нижньому куті екрана, а потім виберіть пункт [Setting...].**
- 2 **Клацніть [DSS Player Standard Transcription Module].**

Прапорець для програми [DSS Player Standard Transcription Module] буде знято.

#### **Ручний запуск**

1 **Натисніть кнопку [Пуск] і виберіть пункт [Усі програми].**

З'явиться меню з переліком усіх програм.

2 **Виберіть [Olympus DSS Player Standard], потім клацніть [Transcription Module].**

#### **Примітка**

• Після встановлення DSS Player Standard, буде встановлено Device Detector, який автоматично запускає DSS Player під час підключення цифрового диктофона Olympus. Програма Device Detector завжди відображатиметься як піктограма на панелі завдань.

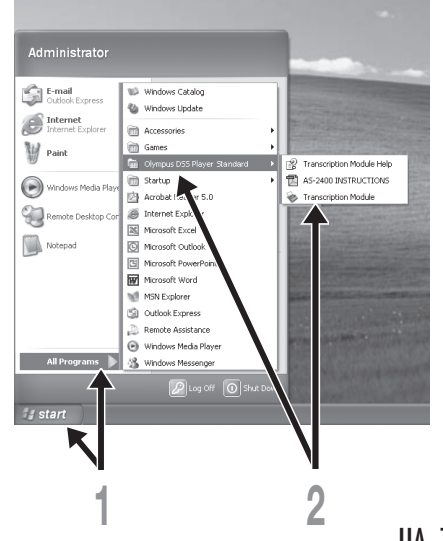

#### **Macintosh**

**Вимкнення автоматичного запуску**

1 **Клацніть Dock's System Preferences.**

- 2 **Клацніть Device Detector.**
- 3 **Вимкніть параметр автоматичного запуску.**

#### **Ручний запуск**

1 **Двічі клацніть піктограму папки DSS Player в [Applications]** ➞ **[DSS Player].** З'явиться меню з переліком усіх програм.

2 **Введіть відомості про користувача.** Під час першого запуску відобразиться екран реєстрації користувача. Введіть серійний номер. Серійний номер див. на наклейці на упаковці компакт-диска програвача DSS Player. Після завершення введення натисніть кнопку [OK] для завершення реєстрації.

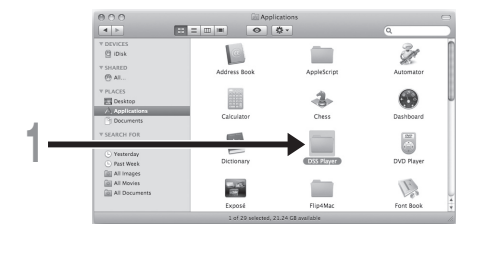

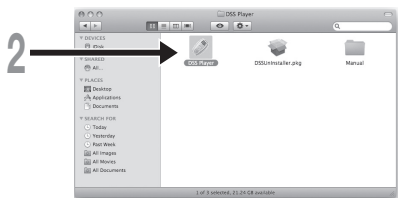

## **Підключення ножного перемикача RS27/RS28**

#### **Windows Macintosh**

**Підключення до порту USB**

1 **Підключіть кабель ножного перемикача до кабелю адаптера USB.**

2 **Підключіть кабель адаптера USB до порту USB комп'ютера.**

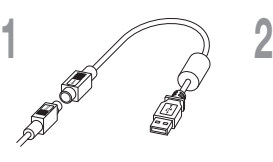

**Адаптер USB**

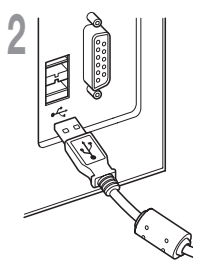

#### **Windows**

**Підключення до послідовного порту**

- 1 **Підключіть кабель ножного перемикача до кабелю послідовного адаптера.**
- 2 **Підключіть кабель послідовного адаптера до послідовного порту комп'ютера.**

1  $\sim$  2

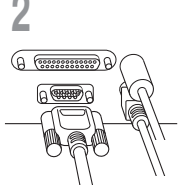

**Послідовний адаптер**

#### **Примітка**

• Ножний перемикач RS27/RS28 працює лише з програвачем DSS Player.

Навушники E102 є стереофонічними. Під час відтворення стереозвуку надягайте навушники належним чином, звертаючи увагу на позначення L (Лівий) та R (Правий).

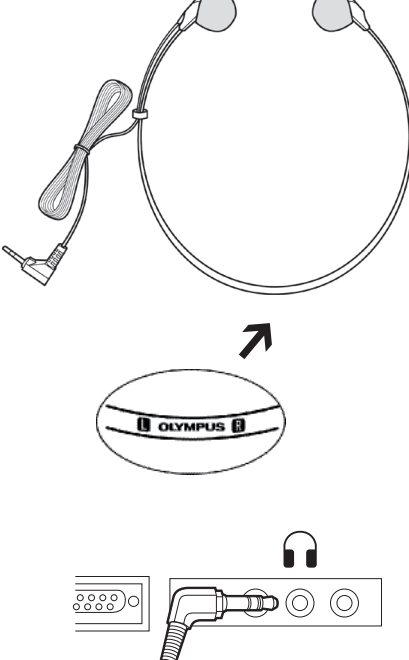

Підключення навушників Е102 **Підключення навушників E102**

> Підключіть навушники до відповідного гнізда комп'ютера $\Omega$ .

#### **Примітка**

• Якщо у комп'ютера немає гнізда з позначкою  $\bullet$ . підключайте навушники до гнізда, позначеного символом  $\Box$ або  $\triangleleft$ .

## **Назви вікон**

#### **Windows**

\* Головне вікно відображається, коли запущено програвач DSS Player.

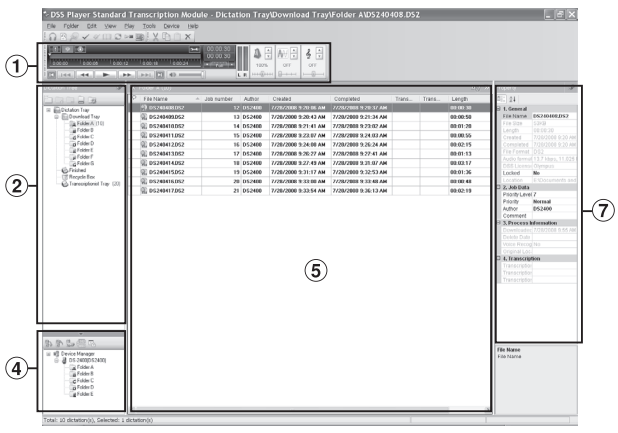

#### **Macintosh**

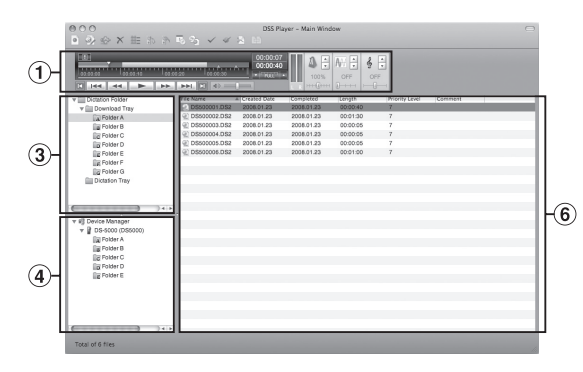

1 Playback Control Bar

Містить кнопки керування відтворенням та зупинкою файлів з надиктованими матеріалами.

#### 2 Transcription Tree View

Відображає папки, в яких зберігаються файли з надиктованими матеріалами та файли документів, у вигляді дерева каталогів.

3 Dictation Tree View

Відображає папки, в яких зберігаються файли з надиктованими матеріалами, у вигляді дерева каталогів.

#### 4 Device Tree View

Відображає папки, що містяться в диктофоні, у вигляді дерева каталогів.

#### 5 Contents List View

Відображає файли з надиктованими матеріалами та файли документів, що розміщені у папці, вибраній у вікнах <sup>(2)</sup> та (4).

#### 6 Dictation List View

Відображає файли з надиктованими матеріалами, що розміщені у папці, вибраній у вікнах (3) та (4).

#### 7 Property View

Відображає властивості папок та файлів, вибраних у вікнах (2) та (5).

## **Технічне обслуговування та підтримка**

Нижче наведено контактну інформацію про технічну підтримку лише для диктофонів і програмного забезпечення Olympus.

- Номер гарячої технічної лінії у США та Канаді: 1-888-553-4448
- ◆ Адреса електронної пошти служби підтримки користувачів у США та Канаді distec@olympus.com
- ◆ Номер гарячої технічної лінії в Європі Безкоштовний номер: 00800 67 10 83 00 доступний в Австрії, Бельгії, Данії, Фінляндії, Франції, Німеччині, Італії, Люксембурзі, Нідерландах, Норвегії, Португалії, Іспанії, Швеції, Швейцарії, Великобританії Платні номери для решти країн Європи +49 180 567 1083, +49 40 23773 4899 ◆ Адреса електронної пошти підтримки користувачів в Європі: dss.support@olympus-europa.com

## **Умови гарантії**

- 1. У разі виявлення у цьому виробі дефектів (за умови його належного використання відповідно до наданих з ним Інструкцій з догляду та експлуатації) протягом періоду, встановленого у регіоні, де було придбано виріб, для отримання детальних відомостей щодо гарантії відвідайте веб-сайт: http://www.olympus.com для отримання відомостей про гарантію, дійсну у вашій області; цей виріб буде безкоштовно відремонтовано або (за вибором компанії Olympus) замінено. Для подання заяви згідно цієї гарантії споживачеві необхідно віднести виріб і документ, що підтверджує придбання, до завершення гарантійного терміну дилерові, у якого було придбано виріб, або в будь-який інший сервісний центр обслуговування Olympus у межах області торговельної діяльності, де було придбано виріб.
- 2. Покупець відповідає за доставку виробу до дилера або авторизованого сервісного центру Olympus і бере на себе всі пов'язані з цим витрати.
- 3. Ця гарантія не охоплює нижченаведені пошкодження, а покупець у такому випадку буде змушений оплатити ремонт виробу, навіть якщо пошкодження трапилось упродовж вищезгаданого гарантійного періоду.
	- (a) Будь-які пошкодження, що сталися внаслідок неправильного використання виробу (наприклад під час виконання операцій, не наведених у розділі «Правила обслуговування» та інших розділах даної інструкції тощо).
	- (b) Будь-які пошкодження, що сталися внаслідок ремонту, модифікації, чищення тощо, виконаних не спеціалістами компанії Olympus і не в авторизованих сервісних центрах Olympus.
	- (c) Будь-які пошкодження або поломки, які сталися внаслідок транспортування, падіння, струсу тощо, після придбання виробу.
	- (d) Будь-які пошкодження або поломки, які сталися внаслідок пожежі, землетрусу, повені, грози або іншого стихійного лиха, забруднення навколишнього середовища чи збоїв із постачанням електроенергії.
	- (e) Будь-які пошкодження, які сталися внаслідок неправильного зберігання (наприклад, у разі зберігання виробу в умовах високої температури або вологості, а також поблизу таких інсектицидів, як нафталін або інші шкідливі хімічні речовини тощо), неправильного обслуговування тощо.
	- (f) Будь-які пошкодження, які сталися внаслідок вичерпання заряду елементів живлення тощо.
	- (g) Будь-які пошкодження, спричинені потраплянням усередину виробу піску, бруду тощо.
	- (h) Якщо не надано документа, який підтверджує придбання.
- 4. Ця гарантія стосується лише виробу; гарантія не стосується жодного іншого додаткового обладнання.
- 5. Згідно з даною гарантією компанія Olympus бере на себе зобов'язання лише щодо ремонту або заміни даного виробу. Виключено будь-яку відповідальність за непряму або побічну втрату чи пошкодження будь-якого виду, зазнані споживачем через дефект виробу, зокрема будь-яку втрату чи пошкодження, завдані будь-якому іншому обладнанню або приладдю, яке використовувалося з виробом, або будь-яку втрату, спричинену затримкою в ремонті чи втрату даних. Це не впливає на зобов'язання, прийняті згідно закону.